# User Manual OX-350I WiMAX Outdoor CPE

Version: 1.3

Date: Oct. 26, 2011

## **Previous History**

| Revision | Date of Issue | Scope                                                 | Author   |
|----------|---------------|-------------------------------------------------------|----------|
| 1.0      | 2011/08/31    | Initial document                                      | Alpha C. |
| 1.1      | 2011/09/21    | Add FCC Warning Wording                               | Tony Kao |
| 1.2      | 2011/10/04    | Modify Important Notice content in page 4             | Tony Kao |
| 1.3      | 2011/10/26    | Add a note for Max. Antenna Gain limitation in page 4 | Tony Kao |

#### Federal Communication Commission Interference Statement :

This equipment has been tested and found to comply with the limits for a Class B digital device, pursuant to Part 15 of the FCC Rules. These limits are designed to provide reasonable protection against harmful interference in a residential installation. This equipment generates, uses and can radiate radio frequency energy and, if not installed and used in accordance with the instructions, may cause harmful interference to radio communications. However, there is no guarantee that interference will not occur in a particular installation. If this equipment does cause harmful interference to radio or television reception, which can be determined by turning the equipment off and on, the user is encouraged to try to correct the interference by one of the following measures:

- Reorient or relocate the receiving antenna.
- Increase the separation between the equipment and receiver.
- Connect the equipment into an outlet on a circuit different from that to which the receiver is connected.
- Consult the dealer or an experienced radio/TV technician for help.

FCC Caution: Any changes or modifications not expressly approved by the party responsible for compliance could void the user's authority to operate this equipment.

This device complies with Part 15 of the FCC Rules. Operation is subject to the following two conditions: (1) This device may not cause harmful interference, and (2) this device must accept any interference received, including interference that may cause undesired operation.

#### FCC Radiation Exposure Statement:

This equipment complies with FCC radiation exposure limits set forth for an uncontrolled environment. This equipment should be installed and operated with minimum distance 60cm between the radiator & your body.

This transmitter must not be co-located or operating in conjunction with any other antenna or transmitter.

Due to the essential high output power natural of WiMAX device, use of this device with other transmitter at the same time may exceed the FCC RF exposure limit and such usage must be prohibited (unless such co-transmission has been approved by FCC in the future).

#### **IMPORTANT NOTE:**

- 1. According to FCC regulation (FCC 05-56), in order for the device to safely operate in the 3.675~3.700 GHz range, the device shall be connected to a Base station which supports "listen mode" and can instruct this device accordingly.
- 2. The max. gain of antenna used in this product is limited to be under 17.04dBi.

## Table of Contents

| Pre | vious H | listory         | 2  |
|-----|---------|-----------------|----|
| 1.  | Introd  | uction          | 16 |
|     | 1.1.    | Connect         | 16 |
|     | 1.2.    | Logout          | 17 |
| 2.  | Status  | 5               | 18 |
|     | 2.1.    | WiMAX Status    | 18 |
|     | 2.2.    | Network Status  | 18 |
|     | 2.3.    | Device Status   | 19 |
| 3.  | Perso   | nalization      | 20 |
|     | 3.1.    | Account         | 20 |
|     | 3.2.    | Date            | 21 |
|     | 3       | .2.1. Date      | 22 |
|     | 3       | .2.2. Time Zone | 23 |
| 4.  | WiMA    | Х               | 24 |
|     | 4.1.    | Scanner         | 24 |
|     | 4.2.    | Authentication  | 26 |
|     | 4.3.    | Wide Scan       | 29 |
| 5.  | Netwo   | orking          | 31 |
|     | 5.1.    | Bridge/NAT mode | 31 |

|      | 5.1.1. | LAN           |
|------|--------|---------------|
|      | 5.1.2. | WAN32         |
|      | 5.1.3. | PPPoE         |
|      | 5.1.4. | GRE           |
|      | 5.1.5. | EtherIP       |
|      | 5.1.6. | VLAN          |
|      | 5.1.7. | QoS39         |
| 5.2. | Firewa | all40         |
|      | 5.2.1. | HTTP40        |
|      | 5.2.2. | TELNET        |
|      | 5.2.3. | SSH42         |
|      | 5.2.4. | DMZ42         |
|      | 5.2.5. | IP Filiter    |
|      | 5.2.6. | MAC Filiter44 |
|      | 5.2.7. | URL Filiter46 |
| 5.3. | DHCF   | P Server47    |
| 5.4. | NAT A  | ALG           |
| 5.5. | Forwa  | arding51      |
| 5.6. | Trigge | er52          |
| 5.7. | DDNS   | 54            |

|    | 5.8. | UPnP   |                    | Í |
|----|------|--------|--------------------|---|
|    | 5.9. | Ping   |                    | , |
| 6. | Mana | agemen | t58                | • |
|    | 6.1. | TR-06  | 59                 |   |
|    | 6.2. | OMA-   | DM59               | ) |
|    | 6.3. | SNMF   | P61                |   |
|    | 6.4. | Log    |                    | • |
|    | e    | 6.4.1. | Log Setting62      | • |
|    | e    | 6.4.2. | Log Display63      | - |
|    | 6.5. | Upgra  | de64               | • |
|    | e    | 6.5.1. | Upgrade File64     | • |
|    | e    | 6.5.2. | Upgrade Link65     | ) |
|    | e    | 6.5.3. | CWMP Upgrade66     | , |
|    | 6.6. | Recov  | /ery66             | ; |
|    | e    | 6.6.1. | Backup67           | , |
|    | e    | 6.6.2. | Restore69          | ) |
|    | 6    | 6.6.3. | Factory Defaults70 | ) |
| 7. | VPN  |        | 71                 |   |
|    | 7.1. | PPTP   | 71                 |   |
|    | 7    | 7.1.1. | PPTP Server71      |   |

|    | 7.1.2.       | PPTP Client      | 74      |
|----|--------------|------------------|---------|
|    | 7.2. L2TF    | ٥<br>            | 75      |
|    | 7.2.1.       | L2TP Server      | 76      |
|    | 7.2.2.       | L2TP Client      | 79      |
|    | 7.3. IPsee   | C                | 81      |
| 8. | Quick Instal | llation Guide錯誤! | 尚未定義書籤。 |

## List of Figures

| Figure 1  | Login                                     | 17 |
|-----------|-------------------------------------------|----|
| Figure 2  | Logout                                    | 17 |
| Figure 3  | Status>WiMAX Status                       | 18 |
| Figure 4  | Status>Network Status                     | 19 |
| Figure 5  | Status>Device Status                      | 19 |
| Figure 6  | Personalization>Account                   | 20 |
| Figure 7  | Personalization>Date>Date                 | 22 |
| Figure 8  | Personalization>Date>Time Zone            | 23 |
| Figure 9  | Wireless Broadband Access                 | 24 |
| Figure 10 | WiMAX>Scanner                             | 25 |
| Figure 11 | WiMAX>Authentication(No authentication)   |    |
| Figure 12 | WiMAX>Authentication(User authentication) | 28 |
| Figure 13 | WiMAX>Wide Scan                           | 30 |
| Figure 14 | Network Topology                          | 31 |
| Figure 15 | Networking>Bridge/NAT mode>LAN            | 31 |
| Figure 16 | Networking>Bridge/NAT mode>WAN            | 32 |
| Figure 17 | Networking>Bridge/NAT mode>PPPoE          | 35 |
| Figure 18 | Networking>Bridge/NAT mode>GRE            |    |
| Figure 19 | Networking>Bridge/NAT mode>EtherIP        | 37 |

| Figure 20 | Networking>Bridge/NAT mode>VLAN | 38 |
|-----------|---------------------------------|----|
| Figure 21 | Networking>Bridge/NAT mode>QoS  | 39 |
| Figure 22 | Networking>Firewall>HTTP        | 40 |
| Figure 23 | Networking>Firewall>TELNET      | 41 |
| Figure 24 | Networking>Firewall>SSH         | 42 |
| Figure 25 | Networking>Firewall>DMZ         | 43 |
| Figure 26 | Networking>Firewall>IP Filter   | 43 |
| Figure 27 | Networking>Firewall>MAC Filter  | 45 |
| Figure 28 | Networking>Firewall>URL Filter  | 46 |
| Figure 29 | Networking>DHCP Server          | 48 |
| Figure 30 | Networking>NAT ALG              | 50 |
| Figure 31 | Networking>Forwarding           | 51 |
| Figure 32 | Networking>Forwarding>Wizard    | 51 |
| Figure 33 | Networking>Trigger              | 53 |
| Figure 34 | Networking>Trigger>Wizard       | 53 |
| Figure 35 | Networking>DDNS                 | 55 |
| Figure 36 | Networking>UPnP                 | 56 |
| Figure 37 | Networking>Ping                 | 57 |
| Figure 38 | Management>TR-069               | 58 |
| Figure 39 | Management>OMA-DM               | 60 |

| Figure 40 | Management>SNMP                      | 61 |
|-----------|--------------------------------------|----|
| Figure 41 | Management>Log>Log Setting           | 62 |
| Figure 42 | Management>Log>Log Display           | 63 |
| Figure 43 | Management>Upgrade>Upgrade File      | 64 |
| Figure 44 | Management>Upgrade>Upgrade Link      | 65 |
| Figure 45 | Management>Upgrade>CWMP Upgrade      | 66 |
| Figure 46 | Management>Recovery>Backup           | 67 |
| Figure 47 | File Download                        | 67 |
| Figure 48 | Save File As                         | 68 |
| Figure 49 | Management>Recovery>Restore          | 69 |
| Figure 50 | Management>Recovery>Factory Defaults | 70 |
| Figure 51 | Restore to factory reset warning     | 70 |
| Figure 52 | VPN>PPTP>PPTP Server                 | 72 |
| Figure 53 | VPN>PPTP>PPTP Client                 | 74 |
| Figure 54 | VPN>PPTP>PPTP Client>Add             | 74 |
| Figure 55 | VPN>L2TP>L2TP Server                 | 77 |
| Figure 56 | VPN>L2TP>L2TP Client                 | 79 |
| Figure 57 | VPN>L2TP>L2TP Client>Add             | 80 |
| Figure 58 | VPN>IPsec Overview                   | 81 |
| Figure 59 | VPN>IPsec>Add                        | 83 |

| Figure 60 Mounting accessory list           | 87 |
|---------------------------------------------|----|
| Figure 61 Pole-Mount the Outdoor CPE Device | 89 |
| Figure 62 Wall-Mount the Outdoor CPE Device | 90 |
| Figure 63 Connect the ground wire           | 91 |

## List of Tables

| Table 1  | Field definition for Personalization>Account            | 21 |
|----------|---------------------------------------------------------|----|
| Table 2  | Field definition for Personalization>Date>Date          | 23 |
| Table 3  | Field definition for Personalization>Date>Time Zone     | 23 |
| Table 4  | Field definition for WiMAX>Scanner                      | 26 |
| Table 5  | Field definition for WiMAX>Authentication               | 29 |
| Table 6  | Field definition for WiMAX>Wide Scan                    | 30 |
| Table 7  | Field definition for Networking>Bridge/NAT mode>LAN     | 32 |
| Table 8  | Field definition for Networking>Bridge/NAT mode>WAN     | 34 |
| Table 9  | Field definition for Networking>Bridge/NAT mode>PPPoE   | 36 |
| Table 10 | Field definition for Networking>Bridge/NAT mode>GRE     | 37 |
| Table 11 | Field definition for Networking>Bridge/NAT mode>EtherIP | 37 |
| Table 12 | Field definition for Networking>Bridge/NAT mode>VLAN    | 39 |
| Table 13 | Field definition for Networking>Bridge/NAT mode>QoS     | 40 |
| Table 14 | Field definition for Networking>Firewall>HTTP           | 41 |
| Table 15 | Field definition for Networking>Firewall>TELNET         | 42 |
| Table 16 | Field definition for Networking>Firewall>SSH            | 42 |
| Table 17 | Field definition for Networking>Firewall>IP Filter      | 44 |
| Table 18 | Field definition for Networking>Firewall>MAC Filter     | 45 |
| Table 19 | Field definition for Networking>Firewall>URL Filter     | 46 |
|          |                                                         |    |

| Table 20 | Field definition for Networking>DHCP Server             |
|----------|---------------------------------------------------------|
| Table 21 | Field definition for Networking>Forwarding 52           |
| Table 22 | Field definition for Networking>Trigger                 |
| Table 23 | Field definition for Networking>DDNS 56                 |
| Table 24 | Field definition for Networking>UPnP57                  |
| Table 25 | Field definition for Networking>Ping 57                 |
| Table 26 | Field definition for Management>TR-069 59               |
| Table 27 | Field definition for Management>OMA-DM61                |
| Table 28 | Field definition for Management>SNMP62                  |
| Table 29 | Field definition for Management>Log>Log Setting         |
| Table 30 | Field definition for Management>Upgrade>Upgrade File    |
| Table 31 | Field definition for Management>Upgrade>Upgrade Link    |
| Table 32 | Field definition for Management>Upgrade>CWMP Upgrade 66 |
| Table 33 | Field definition for Management>Recovery>Backup         |
| Table 34 | Field definition for Management>Recovery>Restore        |
| Table 35 | Field definition for VPN>PPTP>PPTP Server               |
| Table 36 | Field definition for VPN>PPTP>PPTP Client               |
| Table 37 | Field definition for VPN>L2TP>L2TP Server               |
| Table 38 | Field definition for VPN>L2TP>L2TP Client               |
| Table 39 | Field definition for VPN>IPsec>Add                      |

## 1.Introduction

The CPE Software platform comes with a Web-based Configuration Manager, which gives users the ability to manage, configure and analyze the platforms environment. The Connection Manager works with all versions of Windows after Windows 95.

#### The supported browser version:

- Internet Explorer Ver 8.06001 or later (Recommended)
- FireFox Ver.3.6.3 and higher
- Google Chrome Ver.5.0.375.125 and higher
- Opera Ver.9.64 and higher
- Safari Ver.4.05 and higher

### 1.1. Connect

Users need to connect to the CPE platform. It's assumed that the user has a fully working CPE platform and properly connected. From the web browser connect to the device, entering the IP address of the device; it will prompt user to enter the username and password. The default IP address, usernames and passwords are as follows.

#### Default IP Address

• 192.168.0.254

#### Username/Password

- admin/admin
- guest/guest

| Vertical State       Vertical State         Vertical State       Vertical State         Vertical State       Vertical S |
|----------------------------------------------------------------------------------------------------|
|----------------------------------------------------------------------------------------------------|

Figure 1 Login

### 1.2. Logout

The "Logout" window allows users to disconnect from the device and exit the Web-based Configuration Manager.

| The page at http://192.168.0.254 says: |  |
|----------------------------------------|--|
| Do you want to logout?                 |  |
| OK Cancel                              |  |
| Figure 0 Lagout                        |  |

Figure 2 Logout

## 2. Status

After user has established a connection, user will see the "Status" window. It gives user an initial overview of the current status of the device.

### 2.1. WiMAX Status

This window shows the information of system status, WiMAX link status and service flow status.

| Firmware version: | 000                    |                         |          |
|-------------------|------------------------|-------------------------|----------|
| 2.10.10-1810-M1.4 | Status Personalization | WiMAX Networking Manage | ment VPN |
|                   |                        |                         |          |
| WiMAX Status      | System Status          |                         |          |
| Network Status    | Frequency<br>BSID      | 0<br>00:00:00:00:00:00  |          |
| HELWOIK Status    | Dev State              | Disconnected            |          |
| Device Status     | Uptime                 | 00:01:33                |          |
|                   | Link Status            |                         |          |
|                   | RSSI                   | 0.00 dBm                |          |
|                   | CINR R1                | 0.00 dB                 |          |
|                   | CINR R3<br>TX Power    | 0.00 dB<br>0 dBm        |          |
|                   | UL MCS                 | QPSK [CC] 1/2           |          |
|                   | DL MCS                 | QPSK [CC] 1/2           |          |
|                   | <u>C</u>               |                         |          |
|                   |                        |                         |          |
|                   |                        |                         |          |
|                   |                        |                         |          |

Figure 3 Status>WiMAX Status

#### 2.2. Network Status

This window shows the information of WAN status and LAN status.

| IAN         |                   |  |
|-------------|-------------------|--|
| IP          | N/A               |  |
| Netmask     | N/A               |  |
| Gateway     | N/A               |  |
| MAC Address | 00:0C:E7:0B:04:04 |  |
| ISP DNS     | N/A               |  |

| LAN         |                   |  |
|-------------|-------------------|--|
| IP          | 192.168.0.254     |  |
| Netmask     | 255.255.255.0     |  |
| MAC Address | 00:0C:E7:0B:04:04 |  |
|             |                   |  |

Figure 4 Status>Network Status

### 2.3. Device Status

This window shows the information of device status.

| Hardware model   | WIMAX CPE Web Configuration                                                                                                    |
|------------------|----------------------------------------------------------------------------------------------------|
| Firmware Version | v2.10.10 (255) (EX_REL_MT711x_V_3_11_8_CPE ,<br>DSP_2010_04_28_E2 3.11.6.18 , CPE 2.5G , Cali-s1/0/0-v8/0/0-m8/0/0 ,<br>CA246CEFFBD88AA12FE3EACFA1CACA49 , ext:[3:0/3]ext:[3:0/3]) |
| Date             | Fri Dec 10 13:42:31 2010                                                                                                    |
| Serial number    |                                                                                                    |

Figure 5 Status>Device Status

## **3.Personalization** 3.1. Account

Note: The default usernames and passwords are admin/admin and guest/guest.

The user with administrative privileges (belonging to the "admin" group) has access to all the features in the software. A user with "guest" privileges (belonging to the "guest" group) only has a subset of the features available to them.

Note: There can only be one username in each of the groups (one to one relationship).

| Change Password |             |
|-----------------|-------------|
| Group           | admin 💌     |
| Old Password    |             |
| New Password    |             |
| Retype          |             |
|                 |             |
| Change Username | Save Cancel |
| Group           | admin 💙     |
| Old Username    |             |
| New Username    |             |
| Password        |             |
|                 |             |
|                 | Save Cancel |

Figure 6 Personalization>Account

| Name            | Description |
|-----------------|-------------|
| Change Password |             |

| Group           | <ul> <li>Select which group the user belongs to that user would like to change the password for.</li> <li>admin, if the user is part of the admin group, they have full access to all the features.</li> <li>guest, if the user is part of the guest group, they have limited access to the features.</li> </ul> |
|-----------------|----------------------------------------------------------------------------------------------------|
| Old Password    | Enter the old password.                                                                                                    |
| New Password    | Enter the new password.                                                                                                    |
| Retype          | Retype the new password.                                                                                                    |
| Save            | Commit the changes made and save to CPE, it will only commit the change made to the password.                                                                                                    |
| Cancel          | Reset fields to the last saved values.                                                                                                    |
| Change Username |                                                                                                    |
| Group           | <ul> <li>Select which group the user belongs to that user would like to change the username for.</li> <li>admin, if the user is part of the admin group, they have full access to the features.</li> <li>guest, if the user is part of the guest group, they have limited access to the features.</li> </ul>     |
| Old Username    | Enter the username user wants to change.                                                                                                    |
| New Username    | Enter the new username.                                                                                                    |
| Password        | Enter the original password, the password will not<br>change. If user enter an incorrect or different password<br>the change will not be committed                                                                                                    |
| Save            | Commit the changes made and save to CPE, it will only commit the change made to the username.                                                                                                    |
| Cancel          | Reset fields to the last saved values.                                                                                                    |

Table 1 Field definition for Personalization>Account

### 3.2. Date

User can configure the date and time on the device. The user can manually configure the system time, or choose to get the date and time from a time server. The "Save" button will commit the configuration, and the "Cancel" button will clear

the fields. The "Time Zone" tab will allow user to set the time zone and set the starting and finish time for daylight saving period. User can also enable or disable "Daylight Savings Time".

Note: If user doesn't configure the time on the CPE it will use the default system starting time which is set to 1970/1/1 00:00:00

| ne and Date Setup     |                          |
|-----------------------|--------------------------|
| Current System Time   | Fri Aug 19 10:35:02 2011 |
| OManual               |                          |
| New Time(hh:mm:ss)    | 10 : 35 : 02             |
| New Date(mm-dd-yyyy)  | 08 - 19 - 2011           |
| Oet from Time Server  |                          |
| Time Protocol         | NTP (RFC-1305) 💌         |
| Time Server Address 1 | 1.my.pool.ntp.org        |
| Time Server Address 2 | 2.my.pool.ntp.org        |
| Time Server Address 3 | 3.my.pool.ntp.org        |
| Time Server Address 4 | 4.my.pool.ntp.org        |

Figure 7 Personalization>Date>Date

#### 3.2.1. Date

| Name                 | Description                                                   |  |  |
|----------------------|---------------------------------------------------------------|--|--|
| Time and Date Setup  |                                                               |  |  |
| Manual               | If user selects the Manual option, then user needs to         |  |  |
| Manual               | enter the time and date manually.                             |  |  |
| New Time             | New time manually entered                                     |  |  |
| New Date             | New date manually entered                                     |  |  |
| Cat From Time Server | If user selects this option it will get the local time from a |  |  |
| Get From Time Server | time server automatically.                                    |  |  |
| Time Protocol        | Select the Time protocol                                      |  |  |

| Name                | Description                             |
|---------------------|-----------------------------------------|
| Time Server Address | Enter the address of the time server.   |
| Save                | Commit the changes made and save to CPE |
| Cancel              | Reset fields to the last saved values   |

Table 2 Field definition for Personalization>Date>Date

#### 3.2.2. Time Zone

| Time Zone              | (GMT+08:00) Kuala Lumpur, Singapore |          |               |              |
|------------------------|-------------------------------------|----------|---------------|--------------|
| Enable Daylight Saving |                                     |          |               |              |
| Start Date             | First 💌                             | Sunday 💉 | April 💌<br>at | 2<br>o'clock |
| End Date               | Last 💌                              | Sunday 🖌 | October 💌     | 2            |
|                        | 1                                   | of       | at            | o'clock      |

Figure 8 Personalization>Date>Time Zone

| Name        |          | Description                                         |
|-------------|----------|-----------------------------------------------------|
| Time Zone S | Setup    |                                                     |
| Time Zone   |          | Enter the time zone of for the location             |
| Enable      | Daylight | If user wants to enable Daylight Savings Time, user |
| Savings     |          | needs to check the box.                             |
| Start Date  |          | Enter the beginning date for Daylight Savings time  |
| End Date    |          | Enter the end date for Daylight Savings time.       |
| Save        |          | Commit the changes made and save to CPE             |
| Cancel      |          | Reset fields to the last saved values               |

Table 3 Field definition for Personalization>Date>Time Zone

## 4.WiMAX

This technology is based on the IEEE 802.16 standard, enabling the delivery of last mile wireless broadband access.

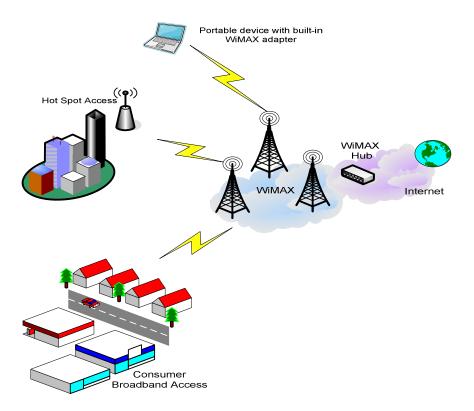

Figure 9 Wireless Broadband Access

### 4.1. Scanner

The user can set WiMAX standard settings, which include how to establish a connection and get frequency information.

The frequency list window will display all the configured frequencies and their bandwidth. To set additional frequencies, click on the "Add" button.

| Star                       | tStop                         |                                           |                    |                                 |            |                  |
|----------------------------|-------------------------------|-------------------------------------------|--------------------|---------------------------------|------------|------------------|
|                            |                               |                                           |                    |                                 |            |                  |
|                            |                               |                                           |                    |                                 |            |                  |
| 2 2 20                     |                               |                                           |                    |                                 |            |                  |
| onne                       | ect Type Set                  | ttings                                    |                    |                                 |            |                  |
| #                          | BSID                          | Preamble ID                               | Frequency<br>(MHz) | Bandwidth<br>(MHz)              | RSSI (dBm) | CINR (d<br>R3/R1 |
| Total N                    | lum: 0                        | 88                                        |                    |                                 |            | Sear             |
|                            |                               |                                           |                    |                                 |            |                  |
|                            |                               |                                           |                    |                                 |            |                  |
| 1                          | Wide Scan R                   |                                           | N. 170             |                                 |            |                  |
|                            | TOWNER LANDARDS               |                                           | No 💌               |                                 |            |                  |
| Defa                       | ult Bandwidth                 | h                                         | 10 🗸 MHz           |                                 |            |                  |
|                            |                               |                                           | 10 10/12           |                                 |            |                  |
|                            |                               |                                           |                    | 10 💌 perpage                    |            | 🖌 page 🕨         |
| #                          |                               | equency(KHz)                              |                    | 10 💉 per page<br>Bandwidt       |            | 🖌 page 🕨         |
| #                          |                               |                                           |                    |                                 | th(MHz)    | ▼ page ►         |
| 1                          | Fri                           | equency(KHz)                              |                    | Bandwidt                        | th(MHz)    | Û                |
| PERS POINT                 | Fri                           | equency(KHz)                              |                    | Bandwidt                        | th(MHz)    |                  |
| 1<br>Total N               | Fri                           | equency(KHz)                              |                    | Bandwidt                        | th(MHz)    | Û                |
| 1<br>Total N               | Fre<br>lum: 1<br>I Band Info: | equency(KHz)                              |                    | Bandwidt<br>10                  | th(MHz)    | Û                |
| 1<br>Total N<br>Valid      | Fre<br>lum: 1<br>I Band Info: | equency(KHz)<br>3600000                   |                    | Bandwidt<br>10<br>Band E        | th(MHz)    | Û                |
| 1<br>Total N<br>Valid<br># | Fre<br>lum: 1<br>I Band Info: | equency(KHz)<br>3600000<br>and Start(KHz) |                    | Bandwidt<br>10<br>Band E<br>360 | th(MHz)    | Û                |

Save Cancel

Figure 10 WiMAX>Scanner

| Name                       | Description                                               |  |
|----------------------------|-----------------------------------------------------------|--|
| Start/Stop Wimax           |                                                           |  |
| Start                      | Click the "Start" button to connect to a BSID             |  |
| Stop                       | Click the "Stop" button to terminate the connection       |  |
| <b>Connect Type Settin</b> | gs                                                        |  |
| Search                     | Click the "Search" button to scan the frequency           |  |
| Joint Wide Scan            | Yes means to append wide scan result to the frequency     |  |
| Result                     | setting.                                                  |  |
| Default Bandwidth          | Select the default bandwidth to be used in Frequency List |  |
|                            | • 5 MHz                                                   |  |

| Name            | Description                                               |
|-----------------|-----------------------------------------------------------|
|                 | • 7 MHz                                                   |
|                 | • 10 MHz                                                  |
|                 | Valid band information. If the frequencies aren't located |
| Valid Band Info | using the valid band range, the frequency setting will be |
|                 | rejected.                                                 |
| Add             | The "Add" button will allow user to enter more frequency  |
| Adu             | lists                                                     |
| ОК              | Click the "OK" button to exit table edit mode             |
| Save            | Commit the changes made and save to CPE                   |
| Cancel          | Reset fields to the last saved values                     |

Table 4 Field definition for WiMAX>Scanner

### 4.2. Authentication

| Authentication      |                                         |
|---------------------|-----------------------------------------|
| Authentication Mode | No authentication                       |
|                     | Save                                    |
| Figure 11           | WiMAX>Authentication(No authentication) |

| uthentication       |                     |   |
|---------------------|---------------------|---|
| Authentication Mode | User authentication | ~ |
| Data Encryption     |                     |   |
| AES-CCM             |                     |   |
| AES-CBC             |                     |   |
| Key Encryption      |                     |   |
| AES-key wrap        |                     |   |
| AES-ECB             |                     |   |

#### EAP Supplicant

| EAP Mode                            | EAP-TTLS                  |        |
|-------------------------------------|---------------------------|--------|
| Anonymous ID                        |                           |        |
| Server Root CA<br>Cert. File        |                           | Browse |
| Server Root CA<br>Cert. Info        | No certificate file found |        |
| MTK-Authorized<br>Device Cert. File |                           | Browse |
| MTK-Authorized<br>Device Cert. Info | No certificate file found |        |
| Device Private<br>Key               |                           | Browse |
| Device Private<br>Key Info          | No private key found      | :      |
| Device Private<br>Key Password      |                           |        |
| Inner Mode                          | MS-CHAPv2 💙               |        |
| Username                            |                           | 1      |
| Password                            |                           |        |

#### Options

| Enable Auth Mode Decoration in<br>EAP Outer ID |   |
|------------------------------------------------|---|
| Enable Service Mode Decoration in EAP Outer ID |   |
| Random Outer ID                                |   |
| Ignore Cert Verification                       |   |
| Same EAP OuterID in ReAuth                     |   |
| MAC address in EAP-TLS outer ID                | ~ |
| Delete existed Root Certificate file           |   |
| Delete existed Device Certificate file         |   |
| Delete existed Private Key                     |   |
|                                                |   |

Save Cancel

| Name                                | Description                                                                                                    |  |  |
|-------------------------------------|----------------------------------------------------------------------------------------------------|--|--|
| Authentication                      |                                                                                                    |  |  |
| Authentication Mode                 | <ul> <li>The method used in authentication.</li> <li>No Authentication</li> <li>User Authentication</li> <li>Device Authentication</li> <li>User and Device Authentication</li> </ul> |  |  |
| Data Encryption AES-CCM             | Enable MS's capability of encrypting/decrypting traffic by AES-CCM.                                                                                                    |  |  |
| Data Encryption AES-CBC             | Enable MS's capability of encrypting/decrypting traffic by AES-CBC.                                                                                                    |  |  |
| Key Encryption AES-key wrap         | Enable MS's capability of decrypting TEK by AES-Key wrap.                                                                                                    |  |  |
| Key Encryption AES-ECB              | Enable MS's capability of decrypting TEK by AES-ECB.                                                                                                    |  |  |
| EAP Supplicant                      |                                                                                                    |  |  |
| EAP Mode                            | The EAP method used in authentication                                                                                                    |  |  |
| Anonymous ID                        | The identity encoded in EAP Identity Response message. User needs to fill the Outer ID at this field.                                                                                 |  |  |
| Server Root CA Cert. File           | The root CA's X.509 certificate.                                                                                                    |  |  |
| Server Root CA Cert. Info           | The root CA's certificate information.                                                                                                    |  |  |
| MTK-Authorized Device<br>Cert. File | The MS's X.509 certificate.                                                                                                    |  |  |
| MTK-Authorized Device<br>Cert. Info | The root MS's certificate information.                                                                                                    |  |  |
| Device Private Key                  | The MS's private key file corresponding to the public key enhanced in x.509 certificate                                                                                               |  |  |
| Device Private Key Info             | The MS's private key information.                                                                                                    |  |  |
| Device Private Key<br>Password      | The key used to decrypt the MS's private key file                                                                                                    |  |  |
| Inner Mode                          | The EAP-TTLS inner method                                                                                                    |  |  |

#### Figure 12 WiMAX>Authentication(User authentication)

| Name                                                 | Description                                                                                                    |  |  |
|------------------------------------------------------|----------------------------------------------------------------------------------------------------|--|--|
| User name                                            | The user name used in EAP-TTLS inner method                                                                                            |  |  |
| Password                                             | The password used in EAP-TTLS inner method.                                                                                            |  |  |
| Options                                              |                                                                                                    |  |  |
| Enable Auth Mode<br>Decoration in EAP Outer<br>ID    | <pre>puts {am=i} in EAP outer ID i = 1: user authentication i = 2: device authentication i = 3: user &amp; device authentication</pre> |  |  |
| Enable Service Mode<br>Decoration in EAP Outer<br>ID | puts {sm=1} in EAP outer ID                                                                                                    |  |  |
| Random Outer ID                                      | Enable MS to generate 16-bytes random number as<br>the user name in the EAP Identity Response<br>message.                              |  |  |
| Ignore Cert Verification                             | MS skips to verify the BS's certificate received in the EAP-TLS or EAP-TTLS procedure.                                                 |  |  |
| Same EAP Outer ID in ReAuth                          | Use the same EAP outer ID when doing re-auth                                                                                           |  |  |
| MAC address in EAP-TLS outer ID                      | Add MAC address in outer ID when EAP mode is EAP-TLS                                                                                   |  |  |
| Delete existed Root<br>Certificate file              | Remove the files loaded from UI                                                                                                    |  |  |
| Delete existed Device<br>Certificate file            | Delete device certificate file which was uploaded in the field "MTK-authorized Device Certificate"                                     |  |  |
| Delete existed Private Key                           | Delete device private key which was uploaded in the field "Device Private Key"                                                         |  |  |
| Save                                                 | Commit the changes made and save to CPE                                                                                                |  |  |
| Cancel                                               | Reset fields to the last saved values                                                                                                  |  |  |

Table 5 Field definition for WiMAX>Authentication

### 4.3. Wide Scan

The "Wide Scan" function is used for scanning BS based on scanning rule. User

can set the scan rule with defining start, stop frequency, step, and channel bandwidth, and CPE will base on this rule to scan the BS as shown in Figure 13. The definition for each field is shown on Table 6.

| uto Wide S              | Gcan                       | No 💌          |               |            |                 |
|-------------------------|----------------------------|---------------|---------------|------------|-----------------|
| ide Scan I              | Range                      |               |               |            |                 |
|                         |                            |               | 10 💌          | per page   | 📧 0 🔽 page 📧    |
| Start Fi                | requency (KHz)             | End Frequency | r (KHz)       | Step (KHz) | Bandwidth (MHz) |
| al Num: 0               |                            |               |               |            | Add Oł          |
| Nide Scai               |                            |               |               |            | Add OF          |
| Wide Scai               | n Result<br>Frequency (KHz | z)            | Bandwi        | dth (MHz)  | Add OF          |
| tal Num: 0<br>Wide Scar |                            | z)            | Bandwi<br>Sea |            |                 |

Figure 13 WiMAX>Wide Scan

| Name               | Description                                                                 |
|--------------------|-----------------------------------------------------------------------------|
| Wide Scan Settin   | ngs                                                                         |
| Auto Wide Scan     | Select "Yes" to do "wide scan" automatically when there are no available BS |
| Wide Scan<br>Range | User can specify the wide scan range to reduce search time                  |
| Add                | Click the "Add" button to create a new wide scan range                      |
| OK                 | Click the "OK" button will exit the table edit mode                         |
| Wide Scan Resu     | lt                                                                          |
| Search             | Show the result of wide scan. Search button can trigger wide scan           |
| Clear              | Clear button clear current search result                                    |
| Save/Cancel        | Save/Cancel current setting                                                 |

Table 6 Field definition for WiMAX>Wide Scan

## 5. Networking

Refer to Figure 14 for proper network connection.

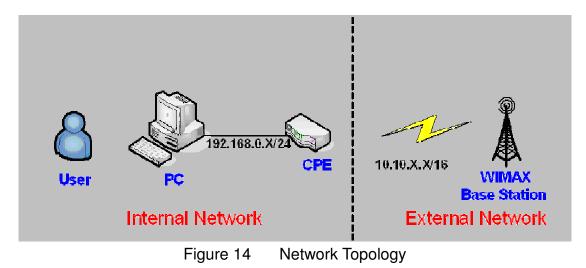

### 5.1. Bridge/NAT mode

#### 5.1.1. LAN

From the "Networking>Bridge/NAT mode>LAN" window, user can update the LAN information as shown in Figure 15. The definition for each field is shown on Table 7.

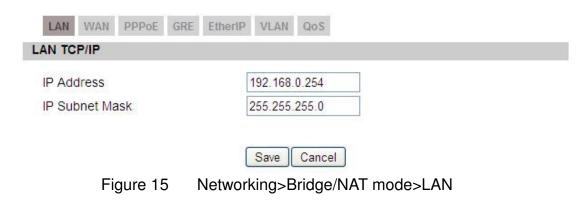

| Name       | Description |
|------------|-------------|
| LAN TCP/IP |             |

| Name           | Description                                  |  |
|----------------|----------------------------------------------|--|
| IP Address     | IP address of CPE                            |  |
| IP Subnet Mask | Subnet Mask of CPE                           |  |
| Save           | Commits the changes made, and set the LAN IP |  |
|                | information, some services will be reloaded. |  |
| Cancel         | Reset the fields to the last saved values    |  |

Table 7 Field definition for Networking>Bridge/NAT mode>LAN

#### 5.1.2. WAN

In Figure 16, it demonstrates how to configure WAN settings on CPE web page. The definition for each field is shown on Table 8.

| Operation Mode         | NAT 💌                                        |
|------------------------|----------------------------------------------|
| NAT Type               | Symmetric                                    |
| WAN Protocol           | Ethemet 🖌                                    |
| Bridging LAN ARP       | No 💌                                         |
| Get IP Method          | From ISP 🛩                                   |
| WAN IP Request Timeout | 120 seconds (0~600, default:120, infinite:0, |
| WAN IP Address         | 00.00                                        |
| WAN IP Subnet Mask     | 0.0.0.0                                      |
| Gateway IP Address     | 0000                                         |
| MTU                    | 1400                                         |
|                        |                                              |
| WAN DNS                |                                              |
| First DNS Server       | From ISP 🛛 0.0.0.0                           |
| Second DNS Server      | From ISP 💌 0.0.0                             |
| Third DNS Server       | From ISP 🕑 0.0.0.0                           |

| Name                      | Description                                                                                                    |  |  |
|---------------------------|----------------------------------------------------------------------------------------------------|--|--|
| WAN IP                    |                                                                                                    |  |  |
| Operation Mode            | <ul><li>Select the WAN operation mode</li><li>Bridge</li></ul>                                                                                                    |  |  |
|                           | <ul><li>Routing</li><li>NAT</li></ul>                                                                                                    |  |  |
| NAT Type                  | <ul> <li>Select the NAT Type</li> <li>Symmetric,</li> <li>Full cone,</li> <li>Restricted cone,</li> <li>Port-Restricted cone,</li> </ul>                                                                                                    |  |  |
| WAN Protocol              | <ul> <li>Select the WAN encapsulation protocol</li> <li>Ethernet</li> <li>PPPoE</li> <li>GRE Tunnel</li> <li>EtherIP Tunnel</li> </ul>                                                                                                    |  |  |
| Bridging LAN ARP          | Allow Bridging LAN ARP<br>• Yes<br>• No                                                                                                    |  |  |
| Get IP Method             | Select the IP method<br>From ISP<br>User                                                                                                    |  |  |
| WAN IP Request<br>Timeout | The time the DHCP client waits to receive the IP<br>address from the BS. If it doesn't get the IP, it will<br>t timeout and the CPE will disconnect the WiMAX<br>connection. The default value is 120 seconds. If user<br>enters 0, it will wait to receive the IP address infinitely<br>until it's stopped by the user. |  |  |
| WAN IP Address            | If user chooses "Static" for IP Method, user should enter the WAN IP address                                                                                                    |  |  |
| WIN IP Subnet Mask        | If user chooses "Static" for IP Method, user should enter the WAN IP subnet mask.                                                                                                    |  |  |
| Gateway IP Address        | If user chooses "Static" for IP Method, user should enter IP gateway address                                                                                                    |  |  |
| MTU                       | Enter the MTU                                                                                                    |  |  |

| Name              | Description                                                                                               |
|-------------------|----------------------------------------------------------------------------------------------------|
| WAN DNS           |                                                                                                    |
| First DNS Server  | User can specify three DNS servers and select how the DNS Server is assigned. There are three options for |
|                   | assigning the DNS server.                                                                                 |
| Second DNS Server | From ISP                                                                                                  |
|                   | User Defined                                                                                              |
| Third DNS Server  | If user selects "User Define", user needs to enter a valid                                                |
|                   | IP address for the DNS server.                                                                            |
|                   | Commit the changes made and save to CPE, after                                                            |
| Save              | clicking the Save button user will get a message asking                                                   |
|                   | if user wants to reboot the CPE. Reboot is necessary for                                                  |
|                   | the device to switch to a different profile.                                                              |
| Cancel            | Reset field to the last saved values                                                                      |

Table 8 Field definition for Networking>Bridge/NAT mode>WAN

#### 5.1.3. PPPoE

In Figure 17, it demonstrates how to configure PPPoE on CPE web page. The definition for each field is shown on Table 9.

| LAN WAN PPPoE      | GRE EtherIP | VLAN   | QoS      |                  |                   |
|--------------------|-------------|--------|----------|------------------|-------------------|
| PPPoE              |             |        |          |                  |                   |
| User Name          |             |        |          |                  |                   |
| Password           | [           |        |          |                  |                   |
| Retype Password    | [           |        |          |                  |                   |
| Auth Protocol      |             | PAP    | CHAP     | MSCHAPv1         | MSCHAPV2          |
| Encryption         | [           | No     | ~        |                  |                   |
| Idle Timeout       | [           | 0      | (0~86400 | seconds; enter 0 | to never timeout) |
| AC Name            | [           |        |          |                  |                   |
| DNS overwrite      |             | No 💌   |          |                  |                   |
| MPPE_Stateful      | [           | No 💌   |          |                  |                   |
| Connection Trigger | [           | Manual | ~        |                  |                   |
| Connection Timeout |             | 0      | (0~86400 | seconds; enter 0 | to never timeout) |
|                    | PPPoE Co    | nnect  | PPPoE Di | sconnect         |                   |

Save Cancel

Figure 17

Networking>Bridge/NAT mode>PPPoE

| Name            | Description                                                                                                    |  |  |  |
|-----------------|----------------------------------------------------------------------------------------------------|--|--|--|
| PPPoE           |                                                                                                    |  |  |  |
| User Name       | The user name to connect PPPoE server via the selected Auth Protocol                                                                                                    |  |  |  |
| Password        | The password of the corresponding username                                                                                                    |  |  |  |
| Retype Password | Type the "Password" again                                                                                                    |  |  |  |
| Auth Protocol   | <ul> <li>The authentication protocol of the peer required. Select which Authentication protocol to use.</li> <li>PAP</li> <li>CHAP</li> <li>MSCHAPv1</li> <li>MSCHAPv2</li> </ul>               |  |  |  |
| Encryption      | <ul> <li>Encryption Scheme</li> <li>No</li> <li>MPPE 40 bits: 40-bit encryption with MPPE</li> <li>MPPE 128 bits: 128-bit encryption with MPPE</li> <li>Auto: automatically selected</li> </ul> |  |  |  |

| Name               | Description                                              |  |  |
|--------------------|----------------------------------------------------------|--|--|
| Idle Timeout       | Disconnect if the link is idle for the assigned seconds  |  |  |
| AC Name            | The name of the access concentrator to connection to     |  |  |
| DNS Overwrite      | Yes                                                      |  |  |
|                    | ● No                                                     |  |  |
| MPPE_Stateful      | • Yes                                                    |  |  |
|                    | • No                                                     |  |  |
| Connection Trigger | <ul> <li>Always On</li> </ul>                            |  |  |
|                    | Manual                                                   |  |  |
| Connection Timeout | Time to attempt to connect, if connection attempt fails  |  |  |
|                    | after that time it will halt attempting to connect       |  |  |
| Save               | Commit the changes made and save to CPE, after           |  |  |
|                    | clicking the Save button user will get a message asking  |  |  |
|                    | if user wants to reboot the CPE. Reboot is necessary for |  |  |
|                    | the device to switch to a different profile.             |  |  |
| Cancel             | Reset field to the last saved values                     |  |  |

Table 9 Field definition for Networking>Bridge/NAT mode>PPPoE

#### 5.1.4. GRE

In Figure 18, it demonstrates how to configure GRE on CPE web page. The definition for each field is shown on Table 9.

| E Peer                  | EtherIP VLAN QoS | WAN PPPoE GRE |
|-------------------------|------------------|---------------|
|                         |                  | er            |
| Peer IP Address 0.0.0.0 | 0.0.0.0          | IP Address    |
| Save                    | Save             |               |

Figure 18 Networking>Bridge/NAT mode>GRE

| Name Description |                                      |
|------------------|--------------------------------------|
| GRE Peer         |                                      |
| Peer IP Address  | Enter the IP address of its GRE Peer |

| Name   | Description                             |
|--------|-----------------------------------------|
| Save   | Commit the changes made and save to CPE |
| Cancel | Reset fields to the last saved values   |
|        |                                         |

Table 10 Field definition for Networking>Bridge/NAT mode>GRE

#### 5.1.5. EtherIP

In Figure 19, it demonstrates how to configure EtherIP on CPE web page. The definition for each field is shown on Table 9.

| LAN WAN PPPOE GRE     | EtherIP VLAN QoS                                  |
|-----------------------|---------------------------------------------------|
| EtherIP Tunnel Bridge |                                                   |
| Peer IP Address       | 0.0.0.0                                           |
| Figure 19             | Save Cancel<br>Networking>Bridge/NAT mode>EtherIP |

| Name                  | Description                              |  |
|-----------------------|------------------------------------------|--|
| EtherIP Tunnel Bridge |                                          |  |
| Peer IP Address       | Enter the IP address of its EtherIP Peer |  |
| Save                  | Commit the changes made and save to CPE  |  |
| Cancel                | Reset fields to the last saved values    |  |

Table 11 Field definition for Networking>Bridge/NAT mode>EtherIP

### 5.1.6. VLAN

In Figure 20Figure 17, it demonstrates how to configure VLAN on CPE web page. The definition for each field is shown on Table 12.

|           | l Utility         |           |                   |                          |            |               |           |   |
|-----------|-------------------|-----------|-------------------|--------------------------|------------|---------------|-----------|---|
| Ena       | able VLAN         |           | No                | 2                        |            |               |           |   |
| ort       | Settings          |           |                   |                          |            |               |           |   |
|           |                   |           |                   | 10                       | 💌 per page |               | 0 🔽 page  |   |
|           |                   |           |                   | Tag Informa              | tion       |               |           |   |
| #         | Interface         | Link Type | PVID              | Prior                    | ity CFI    |               | Tag/Untag |   |
| 1         | eth0              | ACCESS    | 1                 | 0                        | NO         |               | Tag       |   |
| 2         | wm×0              | ACCESS    | 1                 | 0                        | NO         |               | Untaq     |   |
| 3         | IAD               | ACCESS    | 1                 | 0                        | NO         |               | Untag     |   |
|           |                   |           |                   |                          |            |               |           |   |
| ilte      | r Setting         |           |                   | 10                       | 💙 per page |               | 1 🗸 page  |   |
|           |                   |           | Retan             |                          | yper page  | Ports         | 1 💌 page  |   |
| ilte<br># | r Setting<br>Name | VID       | Retag<br>Priority | 10<br>Priority<br>Number | v per page |               | 1 💙 page  | Þ |
|           |                   | VID<br>1  |                   | Priority                 |            | Ports         |           |   |
| #         | Name              |           | Priority          | Priority<br>Number       | eth0       | Ports<br>wmx0 | iad       | D |

| Name             | Description                                                  |
|------------------|--------------------------------------------------------------|
| VLAN Utility     |                                                              |
| Enable VLAN      | Set the WAN mode to Bridge to allow VLAN to be               |
| ETIADIE VLAIN    | enabled, otherwise it will be disabled.                      |
| Port Settings    |                                                              |
|                  | Enter the number of interfaces displayed per page, if        |
|                  | there are more than can be the number given, then you        |
| Display per page | can use the navigation buttons to go to the next page.       |
|                  | Number of allowed display per page are as follows: 10,       |
|                  | 20, 30, 50, 80, 100.                                         |
| Edit Mode        | To edit any of the editable fields you need to click on the  |
|                  | field you want to edit, all the available editable field for |

| Name             | Description                                                   |
|------------------|---------------------------------------------------------------|
|                  | that entry will be available for editing.                     |
| OK               | Click the OK button to exit edit mode.                        |
| Filter Setting   |                                                               |
| Display per page | Same as Port Settings Display per page.                       |
|                  | To edit any of the editable fields you need to click on the   |
| Edit Mode        | field you want to edit, all the available editable fields for |
|                  | that entry will be available for editing.                     |
| Add              | Click the Add button to add a new entry.                      |
| OK               | Click the OK button to exit edit mode.                        |
| Save             | Commit the changes made and save to CPE.                      |
| Cancel           | Reset field to the last saved values                          |

Table 12 Field definition for Networking>Bridge/NAT mode>VLAN

#### 5.1.7. QoS

In Figure 21, it demonstrates how to configure QoS on CPE web page. The definition for each field is shown on Table 13.

| ttings  |                |          |
|---------|----------------|----------|
| terface | DSCP (-1 ~ 63) | Priority |
| LAN1    | -1             | 1        |
| IAD     | -1             | 6        |
| im: 2   |                | OK       |

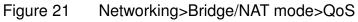

| Name          | Description                                               |
|---------------|-----------------------------------------------------------|
| Port Settings |                                                           |
|               | Click on any of the fields to enable edit mode. User can  |
|               | exit edit mode by clicking the OK button. Priority levels |
|               | allowed are from 1-6.                                     |

| Name   | Description                              |
|--------|------------------------------------------|
| ОК     | Exit the edit mode.                      |
| Save   | Commit the changes made and save to CPE, |
| Cancel | Reset field to the last saved values     |

Table 13 Field definition for Networking>Bridge/NAT mode>QoS

### 5.2. Firewall

In networking, firewalls are used to block un-wanted traffic. It will prevent unauthorized devices to enter a trusted network.

#### 5.2.1. HTTP

| HTTP TELNET SSH DMZ I     | P Filter MAC Filter URL Filter |
|---------------------------|--------------------------------|
| HTTP Server               |                                |
| Enable                    |                                |
| Port Number               | 80                             |
| HTTPS Server              |                                |
| Enable                    |                                |
| Port Number               | 443                            |
| HTTP and HTTPS            |                                |
| Allow Connection from WAN |                                |
|                           | Save Cancel                    |
| Figure 22                 | Networking>Firewall>HTTP       |

| Name        | Description                                     |
|-------------|-------------------------------------------------|
| HTTP Server |                                                 |
| Enable      | Check the box to allow http connections.        |
| Port Number | Enter the http port number (default is port 80) |

| Name                      | Description                                        |
|---------------------------|----------------------------------------------------|
| HTTPS Server              |                                                    |
| Enable                    | Check the box to allow https connections.          |
| Port Number               | Enter the https port number (default is port 443)  |
| HTTP and HTTPS            |                                                    |
| Allow Connection from WAN | Check the check-box to allow connections from WAN. |
| Save                      | Commit the changes made and save to CPE.           |
| Cancel                    | Reset fields to the last saved values.             |

Table 14 Field definition for Networking>Firewall>HTTP

### 5.2.2. TELNET

| HTTP TELNET SSH DMZ IF    | P Filter MAC Filter URL Filter |
|---------------------------|--------------------------------|
| ELNET Server              |                                |
| Enable                    |                                |
| Port Number               | 23                             |
| Allow Connection from WAN |                                |
| Allow Connection from LAN |                                |
|                           | Save                           |
|                           | Save Cancer                    |
| Figure 23                 | Networking>Firewall>TELNET     |

| Name        |            |      | Description                                       |  |  |  |  |
|-------------|------------|------|---------------------------------------------------|--|--|--|--|
| TELNE       | T Server   |      |                                                   |  |  |  |  |
| Enable      |            |      | Check the box to allow Telnet connections.        |  |  |  |  |
| Port Number |            |      | Enter the Telnet port number (default is port 23) |  |  |  |  |
| Allow       | Connection | from | Check the check-box to allow connections from     |  |  |  |  |
| WAN         |            |      | WAN.                                              |  |  |  |  |
| Allow       | Connection | from | Check the check-box to allow connections from     |  |  |  |  |
| LAN         |            |      | LAN.                                              |  |  |  |  |
| Save        |            |      | Commit the changes made and save to CPE.          |  |  |  |  |
| Cancel      |            |      | Reset fields to the last saved values.            |  |  |  |  |

Table 15 Field definition for Networking>Firewall>TELNET

### 5.2.3. SSH

| HTTP   | TELNET                   | SSH    | DMZ    | IP Filter | MAC Filter | URL Filter     |
|--------|--------------------------|--------|--------|-----------|------------|----------------|
| SSH Se | rver                     |        |        |           |            |                |
| Enabl  | e                        |        |        | <b>~</b>  |            |                |
| Port N | umber                    |        |        | 22        |            |                |
| Allow  | Connectio                | n from | WAN    |           |            |                |
| Allow  | Connec <mark>t</mark> io | n from | LAN    | <b>~</b>  |            |                |
|        |                          |        |        |           |            |                |
|        |                          |        |        | 5         | ave Canc   | cei            |
|        |                          | Fig    | gure 2 | 24 N      | etworking  | g>Firewall>SSH |

| Name        |            |      | Description                                   |  |  |  |  |  |
|-------------|------------|------|-----------------------------------------------|--|--|--|--|--|
| SSH S       | erver      |      |                                               |  |  |  |  |  |
| Enable      |            |      | Check the box to allow SSH connections.       |  |  |  |  |  |
| Port Number |            |      | Enter the SSH port (default is port 22)       |  |  |  |  |  |
| Allow       | Connection | from | Check the check-box to allow connections from |  |  |  |  |  |
| WAN         |            |      | WAN.                                          |  |  |  |  |  |
| Allow       | Connection | from | Check the check-box to allow connections from |  |  |  |  |  |
| LAN         |            |      | LAN.                                          |  |  |  |  |  |
| Save        |            |      | Commit the changes made and save to CPE.      |  |  |  |  |  |
| Cancel      |            |      | Reset fields to the last saved values.        |  |  |  |  |  |

Table 16 Field definition for Networking>Firewall>SSH

#### 5.2.4. DMZ

DMZ stands for Demilitarized Zone. It is a physical or logical sub-network that contains and exposes an organization's external services to a larger un-trusted network, usually the Internet. The term is normally referred to as a DMZ by IT professionals. It is sometimes referred to as a Perimeter Network. The purpose of a DMZ is to add an additional layer of security to an organization's LAN; an

external attacker only has access to equipment in the DMZ, rather than any other part of the network.

The "Networking>Firewall>DMZ" tab allows user to configure a DMZ host IP address as shown in Figure 25. In DMZ Settings, user needs to enter the IP address of the DMZ host. The "Save" button will save the changes to CPE and the "Cancel" button will reset the field to last saved value. It will disable DMZ host when entering "0.0.0.0".

| HTTP TELNET  | SSH DMZ IP | Filter MAC Filter URL Filter |
|--------------|------------|------------------------------|
| DMZ Settings |            |                              |
| DMZ Host     |            | 0.0.0.0                      |
|              |            | Save Cancel                  |
|              | Figure 25  | Networking>Firewall>DMZ      |

#### 5.2.5. IP Filiter

The IP filter rules will drop or discard traffic that fits the filter criteria. User can define IP filter rules as shown in Figure 26. The definition for each field is shown on Table 17.

| HTTP      | TELNET | SSH   | DMZ IP Filte | er MAC Filter  | URL Filter       |          |
|-----------|--------|-------|--------------|----------------|------------------|----------|
| Filter    | Rules  |       |              |                |                  |          |
|           |        |       |              |                | 10 💌 per page    | page DIN |
| # Activ   | e Sour | ce IP | Source Port  | Destination IP | Destination Port | Protocol |
| Total Nur | m: 0   |       |              |                |                  | Add      |
|           |        |       |              |                |                  |          |
|           |        |       | 1            | Save Cance     | 1                |          |

| Name            | Description |
|-----------------|-------------|
| IP Filter Rules |             |

| Name             | Description                                                    |
|------------------|----------------------------------------------------------------|
| Add              | Click the "Add" button to create a new IP Filter rule          |
| ОК               | Click the "OK" button will exit the table edit mode            |
| Active           | Check the box to activate the IP Filter rule                   |
| Source IP        | Source IP to filter on. It can be in one of the following      |
|                  | formats:                                                       |
|                  | IP address (ex. 192.168.0.222)                                 |
|                  | Subnet (ex. 192.168.1.0/24)                                    |
|                  | IP range (ex. 192.168.0.150~192.168.0.160)                     |
|                  | 0.0.0.0/0 means any                                            |
| Source Port      | Source Port to filter on. It can be one of the following       |
|                  | formats:                                                       |
|                  | Port number (ex. 8080)                                         |
|                  | Port Range (ex. 1024~2048)                                     |
| Destination IP   | Destination IP to filter on. It can be in one of the following |
|                  | formats:                                                       |
|                  | IP address (ex. 192.168.0.222)                                 |
|                  | Subnet (ex. 192.168.1.0/24)                                    |
|                  | IP range (ex. 192.168.0.150~192.168.0.160)                     |
|                  | 0.0.0/0 means any                                              |
| Destination Port | Destination port to filter on. It can be one of the following  |
|                  | formats:                                                       |
|                  | Port number (ex. 8080)                                         |
|                  | Port Range (ex. 1024~2048)                                     |
| Protocol         | Protocol to filter on                                          |
| Trash            | Delete the IP Filter rule                                      |
| Save             | Commit the changes made and save to CPE                        |
| Cancel           | Reset fields to the last saved values                          |

Table 17 Field definition for Networking>Firewall>IP Filter

### 5.2.6. MAC Filiter

The MAC filter rules will drop or discard traffic that the filter criteria. User can define MAC filter rules as shown in Figure 27. The definition for each field is

#### shown on Table 18.

| -   |           | 31-11-1-1-1 |                    |          |       |     |        |     |      |     |               |             |     |
|-----|-----------|-------------|--------------------|----------|-------|-----|--------|-----|------|-----|---------------|-------------|-----|
| 18  | list/Wh   |             | B                  | lacklist | *     |     |        |     |      |     |               |             |     |
| A   | C Filte   | r Rules     |                    |          |       |     |        |     |      |     |               |             |     |
|     |           |             |                    |          |       | 1   |        | 1   |      |     |               |             | -   |
|     |           |             |                    |          |       | 10  | ) 💙    | per | page | e   |               | 💌 pa        | ige |
| #   | Active    | Source MAC  | Destination<br>MAC | Mon      | Tue   | Wed | Thu    | Fri | Sat  | Sun | Start<br>Time | End<br>Time |     |
|     |           |             |                    |          | 945 S |     | -e - e |     |      | C   |               |             | A   |
| Tot | al Num: ( | )           |                    |          |       |     |        |     |      |     |               |             | 5   |
|     |           |             |                    |          |       |     |        |     |      |     |               |             | 0   |

Figure 27 Networking>Firewall>MAC Filter

| Name                | Description                                            |
|---------------------|--------------------------------------------------------|
| MAC List            |                                                        |
| Blacklist/Whitelist | Blacklist or Whitelist                                 |
| MAC Filter Rules    |                                                        |
| Active              | Enable/Disable this rule                               |
| Source MAC          | Source MAC address of filter rule                      |
| Destination MAC     | Destination MAC address of filter rule                 |
| Day of the Week     | What day to activate the rule                          |
| Start Time          | What time to start                                     |
| End Time            | Rule Activated period                                  |
| Trash               | Delete the MAC Filter rule                             |
| Add                 | Click the "Add" button to create a new MAC Filter rule |
| OK                  | Click the "OK" button will exit the table edit mode    |
| Save                | Commit the changes made and save to CPE                |
| Cancel              | Reset fields to the last saved values                  |

Table 18 Field definition for Networking>Firewall>MAC Filter

### 5.2.7. URL Filiter

Content Filter is used to filter WWW traffic by URL. Currently, the white/black list is maintained by OpenDNS (http://www.opendns.com). If user wants to use this function, an OpenDNS account should be applied first.

| HTTP              | TELNET              | SSH    | DMZ     | IP Filter           | MAC Filter | URL Filter        |  |
|-------------------|---------------------|--------|---------|---------------------|------------|-------------------|--|
| No and the second | Distanti di Antonio | 3311   | L/IVIC. | IF THE              | MAGTING    | UNL TING          |  |
| URL List          | t                   |        |         |                     |            |                   |  |
| Enable UF         | RL Filter           |        |         |                     |            |                   |  |
| Blacklist/V       | Vhitelist           |        |         | Blackl              | ist 💌      |                   |  |
| URL Filt          | er Rules            |        |         | . Laser contraction |            |                   |  |
| 10                | 💌 per pa            | ge [   |         | 💌 page              |            |                   |  |
| # Activ           | Je                  | URL    |         |                     | 47<br>10   |                   |  |
| Total Nun         | n: O                |        |         |                     | K          |                   |  |
|                   |                     |        |         | Sa                  | ve Cance   |                   |  |
|                   | I                   | Figure | e 28    | Netw                | orking>Fi  | rewall>URL Filter |  |

| Name                  | Description                                  |  |  |  |
|-----------------------|----------------------------------------------|--|--|--|
| URL List              |                                              |  |  |  |
| Enable Content Filter | Check the check box to enable Content Filter |  |  |  |
| Blacklist/Whitelist   | st/Whitelist Select Blacklist or Whitelist   |  |  |  |
| URL Filter Rules      |                                              |  |  |  |
| Add                   | Add a new URL filter rule                    |  |  |  |
| Trash                 | Delete a URL filter rule                     |  |  |  |
| Save                  | Commit the changes made and save to CPE      |  |  |  |
| Cancel                | Reset fields to the last saved values        |  |  |  |

Table 19 Field definition for Networking>Firewall>URL Filter

## 5.3. DHCP Server

Use the "Networking> DHCP Server" tab to configure the DHCP server information. The default DHCP Server setup is enabled, and user could disable this function from setup as shown in Figure 29. When user disables the DHCP server, it requires setting a static IP address on host PC for CPE to configure. Please be noted that without the static IP address set properly on the host PC, user can not open the CPE web page for configuration.

When DHCP server is enabled, user needs to define the IP pool range for dynamically assigning the IP address. The advantage of using DHCP server is that the addresses which are no longer in use will be returned to the IP address pool so that the server can reallocate them to other machines in the network. There are three DNS servers the user can configure to assign an IP address. Static DHCP will assign an IP address on the LAN to a specific device based on its MAC address. The definition for each field is shown on Table 20.

|         | Server                           |                                             |               |
|---------|----------------------------------|---------------------------------------------|---------------|
| DHCF    | ° Mode                           | Server 🛩                                    |               |
| Start   | IP                               | 192.168.0.100                               |               |
| End II  | P                                | 192.168.0.199                               |               |
| Lease   | e Time                           | 1440 (minutes)                              |               |
| Relay   | / IP                             | 0.00.0                                      |               |
| NS Se   | erver assigned by DHC            | P Server                                    |               |
| First I | DNS Server                       | From ISP 🔽 000,0                            |               |
| Seco    | nd DNS Server                    | From ISP 🕑 0.0.0.0                          |               |
| Third   | DNS Server                       | From ISP 🕑 0.0.0.0                          |               |
| #       | MAC Address                      | 10 v per page III III                       | 💌 page 돈      |
| Total N |                                  | (                                           | Add           |
|         |                                  |                                             |               |
| HCP     | Leased Hosts                     |                                             |               |
| нср     | Leased Hosts                     | 10 😪 per page 🛛 🛋 0                         | 🔽 page 돈      |
| #       | Leased Hosts<br>MAC Address      | 10 v per page III 0<br>IP Address Remaining |               |
| #       | MAC Address<br>D8:D3:85:03:CA:AA |                                             | 1 <b>Time</b> |
| #       | MAC Address<br>D8:D3:85:03:CA:AA | IP Address Remaining                        | Time          |
| #       | MAC Address<br>D8:D3:85:03:CA:AA | IP Address Remaining                        | 1 <b>Time</b> |

| Name        |           |    | Description                     |  |  |
|-------------|-----------|----|---------------------------------|--|--|
| DHCP Server |           |    |                                 |  |  |
|             |           |    | Select DHCP mode:               |  |  |
|             | DHCP Mode |    | • None: disable DHCP mode.      |  |  |
|             |           |    | Server: enable DHCP server mode |  |  |
|             |           |    | Relay: enable DHCP relay mode   |  |  |
| DHCP        | start     | IP | Starting IP address range       |  |  |
| address     |           |    |                                 |  |  |

| Name                | Description                                                |
|---------------------|------------------------------------------------------------|
| DHCP end IP address | Ending IP address range                                    |
|                     | The lease time is a controlled time period, allowing the   |
|                     | DHCP server to reclaim (and then reallocate) IP            |
| Lease Time          | addresses that are not renewed (dynamic re-use of IP       |
|                     | addresses). Lease time is measured in minutes in the       |
|                     | Configuration Manager.                                     |
| Relay IP            | Enter the IP address of DHCP relay.                        |
| DNS Server assigned | by DHCP Server                                             |
|                     | User can specify three DNS servers and select how the      |
|                     | DNS Server is assigned. There are three options for        |
|                     | assigning the DNS server.                                  |
|                     | From ISP                                                   |
| First DNS Server    | User Defined                                               |
|                     | • None                                                     |
| Second DNS Server   | If user selects "None", then the DHCP server will not give |
| Third DNS Server    | clients the DNS server information. If all the three DNS   |
|                     | servers setting are set to "None", then the DHCP server    |
|                     | will use the LAN IP address as the DNS server              |
|                     | information for the clients. If the user chooses "User     |
|                     | Defined" and leaves the IP address as "0.0.0.0" it will    |
|                     | change the field to "None".                                |
| Static DHCP         |                                                            |
| Static DHCP         | Enter MAC address and IP address for static DHCP           |
|                     | addresses.                                                 |
|                     | Click on the "Add" button to enter a static leased IP      |
| Add                 | address. Enter the MAC address of the Ethernet device      |
| 01/                 | and enter the IP address.                                  |
| OK                  | Click the "OK" button to exit out of edit mode.            |
| DHCP Leased Hosts   |                                                            |
| DHCP Leased Hosts   | List of Leased IP addresses. The "Refresh" button will     |
|                     | display an updated list of leased addresses.               |
| Save                | Commit the changes made and save to CPE, some              |
|                     | services will be reloaded.                                 |
| Cancel              | Reset fields to the last saved values.                     |

Table 20 Field definition for Networking>DHCP Server

### 5.4. NAT ALG

There are some ALG settings that user can enable from "Networking>NAT ALG". ALG allows legitimate application traffic to pass through the CPE that would have otherwise restricted. Without ALGs, some application may not work well because of NAT/firewall settings. User could click on the check box to enable ALGs.

Note: If user is using any of these types of application protocols user needs to enable them in the ALG settings.

- FTP ALG
- H.323 ALG •
- IPsec ALG
- L2TP ALG
- PPTP ALG
- RTSP ALG
- SIP ALG
  - SIP Port
- SIP ALG Set BSID

#### **ALG Settings**

| Enable FTP ALG          | V                            |
|-------------------------|------------------------------|
| Enable H.323 ALG        |                              |
| Enable IPsec ALG        | 🗹 (Allow IPsec pass through) |
| Enable L2TP ALG         | (Allow L2TP pass through)    |
| Enable PPTP ALG         | (Allow PPTP pass through)    |
| Enable RTSP ALG         | 🗹 (Allow RTSP pass through)  |
| Enable SIP ALG          |                              |
| SIP Port                | 5060                         |
| Enable SIP ALG Set BSID |                              |
|                         |                              |
|                         | Save Cancel                  |
| Eiguro 20               | Notworking NAT AL G          |

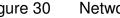

Figure 30 Networking>NAT ALG

### 5.5. Forwarding

Forwarding is the act of forwarding the data from WAN side to the particular port of the private IP. This function can allow remote computers to reach a port on a private IP address within a private LAN. In the following, it will introduce how to setup for Port Forward. First, user needs to click the "Add" button and then select which forward type, TCP or UDP or TCP/UDP, is preferred to trigger the special application as shown in Figure 31 and Figure 32. User needs to assign some specific port for the WAN IP to be forwarded to the defined LAN IP and port, and then click the "Save" button to add a Port Forward rule. The definition for each field is shown on Table 21.

| Port Forwar  | rding R  | ules     |            |           |                   |           |           |                  |
|--------------|----------|----------|------------|-----------|-------------------|-----------|-----------|------------------|
|              |          |          |            |           | 10                | y per pag |           | page 🕨           |
|              |          | -        | Incomin    | g Port(s) | Forward           | I Port(s) |           |                  |
| # Active     | Name     | Protocol | Start Port | End Port  | Start Port        | End Port  | Server IP |                  |
| Total Num: 0 |          |          |            |           |                   |           |           | Wizard<br>Add OK |
|              |          |          |            | Save      | Cancel            |           |           |                  |
|              |          | Figur    | e 31       | Netwo     | rking>F           | orwardi   | ng        |                  |
| Port Fowar   | d Rule   | Wizard   |            |           |                   |           |           |                  |
| Port Forwa   | ard Rule | e        |            | Dynamic   | Name_S            | erver 🔽   |           |                  |
| Rule Name    | e        |          |            | -         | <br>_Name_S       |           | 3.1.      |                  |
| Protocol     |          |          |            | UDP       | ~                 |           | 8         |                  |
| Incoming S   | Start Po | rt       |            | 53        |                   |           |           |                  |
| Incoming E   | End Por  | t        |            | 53        |                   |           |           |                  |
| Forwardin    | g Start  | Port     |            | 53        |                   |           |           |                  |
| Forwardin    | g End F  | Port     |            | 53        |                   |           |           |                  |
| Server IP    |          |          |            |           |                   |           |           |                  |
|              |          |          | c          |           |                   |           |           |                  |
|              | Fi       | gure 32  |            |           | Cancel<br>g>Forwa | arding>\  | Wizard    |                  |

| Name                  | Description                                                                                                    |  |  |  |  |
|-----------------------|----------------------------------------------------------------------------------------------------|--|--|--|--|
| Port Forwarding Rules |                                                                                                    |  |  |  |  |
| Active                | Check the box to active the port forward rule                                                                                                    |  |  |  |  |
| Name                  | Name of the port forward rule                                                                                                    |  |  |  |  |
| Protocol              | User needs to define the desired protocol for rule.<br>Available options are: TCP, UDP, or TCP/UDP                                                                                |  |  |  |  |
| Incoming Port(s)      | User needs to define incoming port range for port forwarding rule.                                                                                                    |  |  |  |  |
| Forward Port(s)       | User needs to define to which port range will be translated for port forwarding rule. The packet will be forwarded to one of these ports if it matches the rule.                  |  |  |  |  |
| Server IP             | User needs to define which IP address will be translated<br>to if it matches the Port Forwarding rule. The packet will<br>be forwarded to this IP address if it matches the rule. |  |  |  |  |
| Trash                 | Delete the Port Forward rule                                                                                                    |  |  |  |  |
| Wizard                | Click the "Wizard" button to go to the Port Forward Rule Wizard                                                                                                    |  |  |  |  |
| Add                   | Click the "Add" button to create a new Port Forward rule                                                                                                    |  |  |  |  |
| ОК                    | Click the "OK" button to exit table edit mode                                                                                                    |  |  |  |  |
| Save                  | Commit the changes made and save to the CPE                                                                                                    |  |  |  |  |
| Cancel                | Reset field to the last saved values.                                                                                                    |  |  |  |  |

Table 21 Field definition for Networking>Forwarding

## 5.6. Trigger

The "Networking>Trigger" allows user to configure Port Trigger rules. Port Trigger is a way to automate port forwarding in which outbound traffic on predetermined ports ('trigger port') causes inbound traffic to specific incoming ports to be dynamically forwarded to the initiating host, while the outbound ports are in use. This allows users behind CPE on the LAN to provide services that would normally require the computer to have IP address on the LAN. Port triggering triggers an open incoming port ('open port') when a client on the local network makes an outgoing connection on a predetermined port or range of ports. The definition for each field is shown on Table 22.

| Port Trigg     | ering Ru | lles     |               |           |           |               |          |        |
|----------------|----------|----------|---------------|-----------|-----------|---------------|----------|--------|
|                |          |          |               |           | 10 💌      | per page      |          | page 🕨 |
|                |          | Trigger  | Trigge        | r Port(s) | Open      | Open          | Port(s)  |        |
| # Active       | Name     | Protocol | Start<br>Port | End Port  | Protocol  | Start<br>Port | End Port |        |
| Total Num: 0   | 1        |          |               |           |           |               |          | Wizard |
| i otaritani. e | 0        |          |               |           |           |               |          | AddOK  |
|                |          |          |               |           |           |               |          |        |
|                |          |          |               | Save Ca   | ncel      |               |          |        |
|                |          | Figur    | re 33         | Netwo     | orking>Tr | riaaer        |          |        |
|                |          | 9-       |               |           | 5         | 33-           |          |        |
| Port Trigg     | ger Rule | Wizard   |               |           |           |               |          |        |
| Port Trig      | ger Rule | 9        |               | Aim_Talk  |           | ~             |          |        |
| Rule Na        | me       |          | [             | Aim Talk  |           |               |          |        |

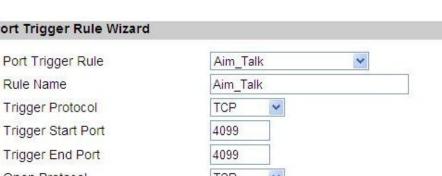

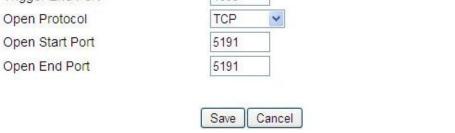

Figure 34 Networking>Trigger>Wizard

| Name                  | Description                                              |  |  |
|-----------------------|----------------------------------------------------------|--|--|
| Port Triggering Rules |                                                          |  |  |
| Active                | Check the box to active the Port Trigger rule            |  |  |
| Name                  | Name of the Port Trigger rule                            |  |  |
|                       | It defines which protocol the outgoing packet used will  |  |  |
| Trigger Protocol      | trigger the rule. Available options are TCP, UDP or      |  |  |
|                       | TCP/UDP                                                  |  |  |
|                       | It defines which port range the outgoing packet will     |  |  |
| Trigger Port(s)       | trigger the rule. User needs to enter the starting and   |  |  |
|                       | ending port range                                        |  |  |
| Open Protocol         | It defines which protocol will be opened if the rule had |  |  |

| Name         | Description                                               |  |  |  |
|--------------|-----------------------------------------------------------|--|--|--|
|              | been triggered. Available options are TCP, UDP or         |  |  |  |
|              | TCP/UDP                                                   |  |  |  |
|              | It defines which protocol port will be opened if the rule |  |  |  |
| Open Port(s) | had been triggered. User needs to enter the starting and  |  |  |  |
|              | ending port range                                         |  |  |  |
| Trash        | Delete the Port Trigger rule                              |  |  |  |
| Wizard       | Click the "Wizard" button to go to the Port Trigger Rule  |  |  |  |
| VVIZAIU      | Wizard                                                    |  |  |  |
| Add          | Click the "Add" button to enter a Port Trigger rule       |  |  |  |
| OK           | Click the "OK" button to exit, table edit mode.           |  |  |  |
| Save         | Commit the changes made and save to the CPE               |  |  |  |
| Cancel       | Reset fields to the last saved values                     |  |  |  |

Table 22 Field definition for Networking>Trigger

### 5.7. DDNS

DDNS stands for Dynamic Domain Name Services. It provides a function to convert the domain name to the unique IP address. With DDNS, users is able to find and connect to CPE no matter what IP address CPE is currently using, that is, DDNS can map CPE's dynamic IP address to a static hostname. The best profit of this function allows user to access CPE from everywhere.

In Figure 35, it demonstrates how to configure DDNS on CPE web page. The definition for each field is shown on Table 23.

| Enable Dynamic DNS |                            |
|--------------------|----------------------------|
| Service Provider   | dyndns.org(www.dyndns.org) |
| Service Type       | Dynamic 🛩                  |
| Domain Name        |                            |
| _ogin Name         |                            |
| Password           |                            |
| P Update Policy    | Auto Detect 🖌              |
| Jser Defined IP    |                            |
| Wildcards          |                            |
| мх                 |                            |
| Backup MX          |                            |
| MX Host            |                            |

Figure 35 Networking>DDNS

| Name               | Description                                                  |
|--------------------|--------------------------------------------------------------|
| DDNS Profile       |                                                              |
| Enable Dynamic DNS | Click the check box to enable dynamic DNS                    |
| Service Provider   | Enter the URL of the Service Provider                        |
|                    | Enter the service type (DYNDNS only)                         |
| Sonico Tuno*       | • Dynamic                                                    |
| Service Type*      | Static                                                       |
|                    | Custom                                                       |
| Domain Name        | Enter the domain name                                        |
| Login Name         | Enter the username                                           |
| Password           | Enter the password                                           |
|                    | Select the Policy to be used                                 |
| IR Lindata Paliay  | Auto Detect                                                  |
| IP Update Policy   | WAN IP                                                       |
|                    | User Defined                                                 |
| User Defined IP    | If user selects "User Defined" as the IP policy, user has to |
|                    | enter the IP address.                                        |
| Wildcards*         | Allow hostname to use wildcards such as "*". It will allow   |

| Name       | Description                                             |
|------------|---------------------------------------------------------|
|            | "*host.dyndns.org" to be aliased to the same IP address |
|            | as "host.hyndns.org"                                    |
| MX*        | Enable mail routing                                     |
| Backup MX* | Enable Second mail routing                              |
| MX Host*   | Host that mail will be routed to                        |
| Save       | Commit the changes made and save to CPE                 |
| Cancel     | Reset fields to the last saved values                   |

Note: \* Supported by DYNDNS service provider.

Table 23 Field definition for Networking>DDNS

### 5.8. UPnP

Two methods of simplifying the process of connecting a device to the network are available as shown in Figure 36. UPnP allows devices to connect seamlessly to networks in the home (data sharing, communications, and entertainment) and in corporate environments for simplified installation of computer components. NAT Port Mapping Protocol (NAP-PMP) allows a computer in a private network (behind a NAT router) to automatically configure the router to allow parties outside the private network to contact itself. The definition for each field of UPnP Setting is shown on Table 24.

| UPnP Service   |                          |  |
|----------------|--------------------------|--|
| Enable UPnP    |                          |  |
| Enable NAT-PMP |                          |  |
|                |                          |  |
|                | Save                     |  |
| F              | igure 36 Networking>UPnP |  |

| Name         | Description                        |
|--------------|------------------------------------|
| UPnP Service | -                                  |
| Enable UPnP  | Check the check box to enable UPnP |

| Name           | Description                             |
|----------------|-----------------------------------------|
| Enable NAT-PMP | Check the check box to enable NAT-PMP   |
| Save           | Commit the changes made and save to CPE |
| Cancel         | Reset fields to the last saved values   |

Table 24 Field definition for Networking>UPnP

## 5.9. Ping

| g          |                         |
|------------|-------------------------|
| IP Address | Ping                    |
|            | Example: www.google.com |
|            | Example:165.21.83.88    |

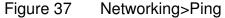

| Name       | Description                                                |
|------------|------------------------------------------------------------|
| Ping       |                                                            |
| IP Address | The destination IP address for ping test. It can be in one |
|            | of the following formats:                                  |
|            | <ul> <li>IP address (ex. 165.21.83.88)</li> </ul>          |
|            | <ul> <li>Domain name (ex. www.google.com)</li> </ul>       |
| Ping       | Commit the ping test request                               |

Table 25 Field definition for Networking>Ping

# 6.Management 6.1. TR-069

Using TR-069 the terminals can communicate with the Auto Configuration Servers (ACS) and establish the configuration automatically. It's the current standard for activation of terminals in the DSL broadband market.

| Enable                            |                                                                                                    |        |
|-----------------------------------|----------------------------------------------------------------------------------------------------|--------|
| Fixed Client Port                 | 0                                                                                                  |        |
| ACS Server URL                    |                                                                                                    |        |
| Bootstrap Enable                  |                                                                                                    |        |
| ACS Username                      |                                                                                                    |        |
| ACS Password                      |                                                                                                    |        |
| Periodical Inform<br>Enable       |                                                                                                    |        |
| Periodical Inform<br>Interval     | 3600 seconds (10~3600, default:3600)                                                               |        |
| Connection<br>Request<br>Username |                                                                                                    |        |
| Connection<br>Request<br>Password |                                                                                                    |        |
| CA Certificate File               |                                                                                                    | Browse |
| CA Certificate Info               | /C=TW/ST=Taiwan/L=HsinChu/O=MediaTek<br>Inc./OU=WiMAX/CN=CPE<br>/emailAddress=service@mediatek.com |        |
|                                   |                                                                                                    | Browse |
| Client Certificate<br>File        |                                                                                                    | LIGHOC |

Figure 38 Management>TR-069

| Name | Description |
|------|-------------|
|      |             |

| Name                       | Description                                                                                                    |
|----------------------------|----------------------------------------------------------------------------------------------------|
| TR-069 Configuration       |                                                                                                    |
| Enable                     | To enable or disable the TR-069 activity on the CPE.                                                           |
| Fixed Client Port          | To specify fixed client port                                                                                   |
| ACS Server URL             | The ACS URL for CPE to connect to.                                                                             |
| Bootstrap Enable           | Check the box to enable bootstrap.                                                                             |
| ACS Username               | The username for the CPE when connected to ACS.                                                                |
| ACS Password               | The password for the CPE when connected to ACS.                                                                |
| Periodical Inform Enable   | To enable or disable the periodical inform to ACS for CPE.                                                     |
| Periodical Inform Interval | The interval between two periodical inform.                                                                    |
| Connection Request         | Enter the username for the ACS to perform                                                                      |
| Username                   | connection request to CPE.                                                                                     |
| Connection Request         | Enter the password for the ACS to perform                                                                      |
| Password                   | connection request to CPE.                                                                                     |
| CA Certificate File        | The CA certificate file is used to identify the certificate of ACS when D-230 communicated ACS with HTTPS URL. |
| CA Certificate Info        | Displays the subject field of the CA Certificate.                                                              |
| Client Certificate File    | The CLIENT certificate file is used when CPE communicates with HTTPS URL.                                      |
| Client Certificate Info    | Displays the subject field of the CLIENT Certificate.                                                          |
| Save                       | Commit the changes made and save to CPE.                                                                       |
| Cancel                     | Reset fields to the last saved values.                                                                         |

Table 26 Field definition for Management>TR-069

### 6.2. OMA-DM

Using OMA DM the terminals can communicate with the OMA DM Server and establish the configuration automatically. It's the current standard for activation of terminals in OMA (Open Mobile Alliance).

#### **OMA DM Configuration**

| Enable                                   |                                      |
|------------------------------------------|--------------------------------------|
| Server URL                               |                                      |
| Server Port                              | 80                                   |
| Server Auth Type                         | MD5 🗸                                |
| Server ID                                |                                      |
| Server Password                          |                                      |
| Server Nonce                             |                                      |
| Client Auth Type                         | MD5 🛩                                |
| Client ID                                |                                      |
| Client Password                          |                                      |
| Client Nonce                             |                                      |
| Periodical Client-<br>initiated Enable   |                                      |
| Periodical Client-<br>initiated Interval | 3600 seconds (10~3600, default:3600) |

Save Cancel

Figure 39 Ma

Management>OMA-DM

| Name                 | Description                                                 |
|----------------------|-------------------------------------------------------------|
| OMA DM Configuration |                                                             |
| Enable               | To enable or disable the OMA-DM activity of CPE.            |
| Server URL           | The DM Server URL for CPE to connect to.                    |
| Server Port          | The DM Server Port for CPE to connect to.                   |
| Server Auth Type     | The DM Server authentication type.                          |
| Server ID            | The Server ID for CPE when connected to DM Server.          |
| Server Password      | The Server password for CPE when connected to DM Server.    |
| Server Nonce         | Server nonce used in authentication credential calculation. |
| Client Auth Type     | The DM Client authentication type.                          |
| Client ID            | The Client ID for CPE when connected to DM Server.          |
| Client Password      | The Client password for CPE when connected to DM Server.    |

| Name               | Description                                                     |
|--------------------|-----------------------------------------------------------------|
| Client Nonce       | Client nonce used in authentication credential calculation.     |
| Periodical Client- | To enable or disable the periodical client-initiated session to |
| initiated Enable   | DM server for CPE.                                              |
| Periodical Client- | The interval between two periodical eligent initiated econican  |
| initiated Interval | The interval between two periodical client-initiated sessions.  |
| Save               | Commit the changes made and save to CPE.                        |
| Cancel             | Reset fields to the last saved values.                          |

Table 27 Field definition for Management>OMA-DM

## 6.3. SNMP

| nable                         |                                        |
|-------------------------------|----------------------------------------|
| Location                      |                                        |
| Contact                       | ······································ |
| Read Commun <mark>it</mark> y | public                                 |
| Write Community               | private                                |
| Trap Server                   | 192.168.0.1                            |
| Trap Community                | test                                   |

Save Cancel

Figure 40 Management>SNMP

| Name           | Description                                                                                          |  |  |
|----------------|----------------------------------------------------------------------------------------------------|--|--|
| SNMP Daemon    |                                                                                                    |  |  |
| Enable         | Checking the enable button will allow SNMP applications to query and set some of the SNMP variables. |  |  |
| Location       | Enter the Location SNMP string variable.                                                             |  |  |
| Contact        | Enter the Contact SNMP string variable.                                                              |  |  |
| Read Community | Enter Read community string to query SNMP data.                                                      |  |  |

| Name            | Description                                          |
|-----------------|------------------------------------------------------|
| Write Community | Enter Write community string to query SNMP           |
| while Community | variables.                                           |
| Trop Convor     | Enter the IP Address of trap server where user wants |
| Trap Server     | trap notifications to be sent to.                    |
|                 | Enter the Trap community to act as a password for    |
| Trap community  | sending trap notifications to the target SNMP        |
|                 | manager.                                             |
| Save            | Commit the changes made and save to CPE.             |
| Cancel          | Reset fields to the last saved values.               |

Table 28 Field definition for Management>SNMP

## 6.4. Log

### 6.4.1. Log Setting

The "Management>Log>Log Setting" allows user to set the remote log configure. The "Refresh" button will clear the log window and display the most current system log information.

| Log Setting Log D | )isplay |             |
|-------------------|---------|-------------|
| Enable Log        |         |             |
| Log Level         | Info    | ~           |
| Enable Remote Lo  | g 🔲     |             |
| Remote Log Host   |         |             |
| Remote Log Port   | 514     |             |
|                   |         |             |
|                   |         |             |
|                   |         | Save Cancel |

Figure 41

Management>Log>Log Setting

| Name       | Description                              |
|------------|------------------------------------------|
| Enable Log | Check the box to enable the log feature. |
| Log Level  | Select the log level.                    |

| Name              | Description                                            |
|-------------------|--------------------------------------------------------|
| Enable Remote Log | Enable / Disable transfer log to remote syslog server. |
| Remote Log Host   | Location of the remote syslog server.                  |
| Remote Log Port   | What port to use for remote logging.                   |
| Save              | Commit the changes made and save to CPE.               |
| Cancel            | Reset fields to the last saved values.                 |

Table 29 Field definition for Management>Log>Log Setting

### 6.4.2. Log Display

The "Management>Log>Log Display" will display system log output. The "Refresh" button will clear the log window and display the most current system log information.

| Disp          | lay l | _evel    |        | Info 💌                                          |
|---------------|-------|----------|--------|-------------------------------------------------|
| Aug           | 19    | 10:34:19 | mt71x9 | authpriv.warn pluto[1952]: listening for IKE me |
| lug           | 19    | 10:34:19 | mt71x9 | authpriv.warn pluto[1952]: adding interface br0 |
| lug           | 19    | 10:34:19 | mt71x9 | authpriv.warn pluto[1952]: adding interface br0 |
| lug           | 19    | 10:34:19 | mt71x9 | authpriv.warn pluto[1952]: adding interface wmx |
| lug           | 19    | 10:34:19 | mt71x9 | authpriv.warn pluto[1952]: adding interface wmx |
| lug           | 19    | 10:34:19 | mt71x9 | authpriv.warn pluto[1952]: adding interface wth |
| lug           | 19    | 10:34:19 | mt71x9 | authpriv.warn pluto[1952]: adding interface wth |
| lug           | 19    | 10:34:19 | mt71x9 | authpriv.warn pluto[1952]: adding interface lo/ |
| 5 C S S S S S |       |          |        | authpriv.warn pluto[1952]: adding interface lo/ |
| lug           | 19    | 10:34:19 | mt71x9 | authpriv.warn pluto[1952]: loading secrets from |
| lug           | 19    | 10:34:31 | mt71x9 | daemon.info [CFGD]: /etc/sncfg/wib.cfg provisio |
| lug           | 19    | 10:35:01 | mt71x9 | cron.notice crond[1290]: USER root pid 2254 cmd |
| lug           | 19    |          |        | cron.notice crond[1290]: USER root pid 2335 cmd |
| 0000708       |       |          |        | cron.notice crond[1290]: USER root pid 2441 cmd |
| -             |       |          |        |                                                 |
| <             |       | m []     |        |                                                 |

Figure 42 Management>Log>Log Display

## 6.5. Upgrade

The "Upgrade" window allows user to upgrade the firmware on the device. Users can choose to upgrade the firmware by entering the file path.

Note: After pressing the "Upgrade" button. It will automatically reboot the CPE and upgrade the firmware with the specified file. User will be prompted to login to CPE after the upgrade is complete.

### 6.5.1. Upgrade File

| uto Upgrade Firmware   |                                              |
|------------------------|----------------------------------------------|
| Enable Auto FW Upgrade |                                              |
| Upgrade Server         | ftp://cpefw:cpefw@10.1.1.254/Greenpacket/OX/ |
| Upgrade Time           | 2                                            |
| Upgrade Random Hour    | 3                                            |
| Upgrade File           | version.txt                                  |
| pgrade Firmware        | Save Cancel                                  |
| Upgrade File           | Browse                                       |

Figure 43 Management>Upgrade>Upgrade File

| Name                  | Description                                            |  |
|-----------------------|--------------------------------------------------------|--|
| Auto Upgrade Firmware |                                                        |  |
| Enable Auto FW        | To apphlo or dischlo the Auto Upgrade Eirmware of CPE  |  |
| Upgrade               | To enable or disable the Auto Upgrade Firmware of CPE. |  |
| Upgrade Server        | Auto Firmware Update checking URL.                     |  |

| Name             | Description                                                    |  |
|------------------|----------------------------------------------------------------|--|
| Upgrade Hour     | The service stating time.                                      |  |
| Upgrade          | The random period of sleep time before actually connection     |  |
| Random Time      | to server for checking and updating.                           |  |
|                  | The "Version File" in the URL.                                 |  |
|                  | "Version File" format :                                        |  |
| Upgrade File     | 1st line : "firmware package version"                          |  |
|                  | 2nd line : "firmware package tar-ball" (in the same URL        |  |
|                  | path)                                                          |  |
| Save             | Commit the changes made and save to CPE.                       |  |
| Cancel           | Reset fields to the last saved values.                         |  |
| Upgrade Firmware |                                                                |  |
| Browco           | Enter the full path of the file user wants to upgrade. The     |  |
| Browse           | "browse" button will help user to find the file on the server. |  |
| Upgrade          | It will start upgrading the file                               |  |
| Statua           | The status bar will display which segment it's processing      |  |
| Status           | and what percentage of the upgrade has been completed.         |  |

Table 30 Field definition for Management>Upgrade>Upgrade File

### 6.5.2. Upgrade Link

| Upgrade File | Upgrade Link | CWMP Upgrade |
|--------------|--------------|--------------|
| Jpgrade Firm | ware         |              |
| Upgrade Link |              |              |

Upgrade

Figure 44

Management>Upgrade>Upgrade Link

| Name             | Description                                             |  |
|------------------|---------------------------------------------------------|--|
| Upgrade Firmware |                                                         |  |
| Upgrade Link     | Enter the complete URL path of the file that user wants |  |
|                  | to upgrade                                              |  |
| Upgrade          | It will start upgrading the file                        |  |

| Name   | Description                                       |  |  |
|--------|---------------------------------------------------|--|--|
|        | The status bar will display which segment it's    |  |  |
| Status | processing and what percentage of the upgrade has |  |  |
|        | been completed.                                   |  |  |

Table 31 Field definition for Management>Upgrade>Upgrade Link

#### 6.5.3. CWMP Upgrade

TR-069 technical specification entitled CPE WAN Management Protocol (CWMP). It defines an application layer protocol for remote management of end-user devices.

Upgrade

Figure 45 Management>Upgrade>CWMP Upgrade

| Name                                       | Description             |  |
|--------------------------------------------|-------------------------|--|
| Upgrade Firmware via CWMP Request Download |                         |  |
| Upgrade                                    | It will start upgrading |  |

Table 32 Field definition for Management>Upgrade>CWMP Upgrade

### 6.6. Recovery

Recovery will set all the configurations back to factory defaults. Any configurations that user has made will be changed back to the factory default settings. After selecting "Factory Default" button, user will be prompted with a window to confirm or cancel the action.

Warning: Restore factory defaults will clear any IP addresses and setting that may have been configured on the CPE.

#### 6.6.1. Backup

| Backup Restore | Factory Defaults |
|----------------|------------------|
|----------------|------------------|

#### Backup Configuration

Save Current Configuration to File.

Backup

#### Figure 46 Management>Recovery>Backup

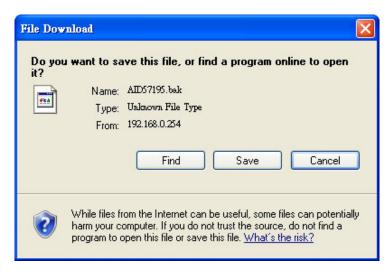

Figure 47 File Download

| Save As                                           |               |               |   |   |     |   | ? 🗙    |
|---------------------------------------------------|---------------|---------------|---|---|-----|---|--------|
| Save in:                                          | 🗳 DATA (D:)   |               | ~ | 0 | 1 🖻 | • |        |
| My Recent<br>Documents<br>Desktop<br>My Documents |               |               |   |   |     |   |        |
| My Computer                                       |               |               |   |   |     |   |        |
| My Network                                        | File name:    | AID57195.bak  |   |   | *   | ] | Save   |
|                                                   | Save as type: | .bak Document |   |   | *   | ] | Cancel |

Figure 48 Save File As

| Name                 | Description                                                                                                    |  |  |  |
|----------------------|----------------------------------------------------------------------------------------------------|--|--|--|
| Backup Configuration |                                                                                                    |  |  |  |
| Backup               | Click the "Backup" button o save the current<br>configuration on the CPE. After user clicks the<br>"Backup" button "File Download" window will pop-up<br>and prompt user to save the file. In the "Save As"<br>window, enter the name and location, where user<br>wishes to download the file to. |  |  |  |

Table 33 Field definition for Management>Recovery>Backup

#### 6.6.2. Restore

| Backup Restore Factory De    | faults                      |
|------------------------------|-----------------------------|
| Restore From File            |                             |
| Enter Backup Configuration F | ile Path.                   |
| Configuration File           | Browse                      |
| Restore From URL Link        | File Restore                |
| Enter Backup Configuration U | IRL Path.                   |
| Configuration File URL       |                             |
| Figure 40                    | URL Restore                 |
| Figure 49                    | Management>Recovery>Restore |

| Name                     | Description                                                                                                    |  |  |
|--------------------------|----------------------------------------------------------------------------------------------------|--|--|
| <b>Restore From File</b> |                                                                                                    |  |  |
| File Restore             | Enter the path of the configuration file user wants to<br>restore. Click on the "Browse" button to help user to<br>navigate through directories and search for the file. After<br>user enters the complete file path, click the "File<br>Restore" button. It will begin restoring the configuration<br>from the file specified. |  |  |
| Restore From URL Link    |                                                                                                    |  |  |
| URL Restore              | Enter the configuration URL path user wants to restore<br>from. After entering the complete URL path, click the<br>"URL Restore" button. It will begin restoring the<br>configuration from the URL location user specified.                                                                                                    |  |  |

Table 34 Field definition for Management>Recovery>Restore

### 6.6.3. Factory Defaults

| Backup Restore Factory Defaults                                                       |
|---------------------------------------------------------------------------------------|
| Back to Factory Defaults                                                              |
| Current Firmware Version v2.10.10-1810-M1.4                                           |
| Reset to factory defaults settings.                                                   |
| Figure 50 Management>Recovery>Factory Defaults The page at http://192.168.0.254 says: |
| This step will restore factory defaults and reboot the CPE, continue?                 |
| OK Cancel                                                                             |
| Figure 51 Restore to factory reset warning                                            |

# 7.VPN

VPN (Virtual Private Network) is a network that is implemented in an additional software layer on top of an existing larger network for the purpose of providing a secure extension of a private network into an insecure network such as the Internet. The links between nodes of a VPN are formed over logical connections or virtual circuits between hosts of the larger network.

VPNs are often installed by organizations to provide remote access to a secure organizational network. Generally, a VPN has a network topology more complex than a point-to-point connection. VPNs are also used to mask the IP address of individual computers within the Internet in order, for instance, to surf the World Wide Web anonymously or to access location restricted services, such as Internet television. Here, VPN Settings allow user to set rules for VPN, and it supports PPTP, L2TP, and IPsec.

## 7.1. PPTP

The Point-to-Point Tunneling Protocol (PPTP) is a method for implementing virtual private networks. PPTP does not provide confidentiality or encryption; it relies on the protocol being tunneled to provide privacy.

### 7.1.1. PPTP Server

A PPTP Server (Point-To-Point Tunneling Protocol) allows user to connect securely from a place (such as the house) to a LAN located in another location, such as the office. This way user can use the services provided in the office at the comfort of the house. The definition for each field of PPTP Server is shown on Table 35.

| PTP Server                                                                    |            |                             |                     |                    |        |                  |
|-------------------------------------------------------------------------------|------------|-----------------------------|---------------------|--------------------|--------|------------------|
| Enable                                                                        |            |                             |                     |                    |        |                  |
| Sever Name                                                                    |            |                             |                     | 1                  |        |                  |
| Auth Protocol                                                                 |            | pptpd                       |                     |                    | 10 0.4 | Rucours          |
| Encryption                                                                    |            | PAP                         | THE REPART OF THE   | MSCI               | HAPV1  | MSCHAPV:         |
| Local IP Address                                                              |            | 192.168.3.                  | Contract ( Manual ) | 1                  |        |                  |
|                                                                               |            | Contrasticity of the second | 12.0                |                    |        |                  |
| Remote Start IP                                                               |            | 192.168.3.                  |                     | - 100              |        |                  |
| Idle Timeout                                                                  |            | 0                           | (minutes;           |                    |        | meout)           |
| DNS Server 1                                                                  |            | 0                           |                     | (options)          |        |                  |
| DNS Server 2                                                                  |            |                             |                     | (options)          |        |                  |
| ser Access List                                                               |            |                             | 10 💌                | per page           | ৰেৰ    |                  |
| ser Access List<br># User Name                                                | Seve       | r                           | 10 💌<br>Passw       | 100 MA 100 MARK 10 |        | ddress           |
|                                                                               | Seve       | r                           |                     | 100 MA 100 MARK 10 |        | ddress           |
| # User Name                                                                   | Seve       | r                           |                     | 100 MA 100 MARK 10 |        | ddress           |
| <b># User Name</b><br>Total Num: O                                            | Seve       | r                           |                     | 100 MA 100 MARK 10 |        | ddress<br>Add Oł |
| # User Name Total Num: 0 onnection List                                       | Permote IP | r Add                       | Passw<br>10 v       | ord                |        | ddress<br>Add Ol |
| # User Name Total Num: 0 onnection List                                       | Remote IP  |                             | Passw<br>10 v       | per page           |        | ddress<br>Add Oł |
| #     User Name       Total Num: 0       onnection List       #     User Name | Remote IP  | PPTP IP Add                 | Passw<br>10 v       | per page           |        | ddress           |

| Name          | Description                                                                                                    |  |
|---------------|----------------------------------------------------------------------------------------------------|--|
| PPTP Server   |                                                                                                    |  |
| Enable        | Activate PPTP server.                                                                                                    |  |
| Server Name   | Offer a service name                                                                                                    |  |
| Auth Protocol | <ul> <li>Require the peer to authenticate itself before allowing network packets to be sent or received. We support the following protocol:</li> <li>PAP: Password Authentication Protocol</li> </ul> |  |

-

| Name                                            | Description                                                       |  |  |  |  |
|-------------------------------------------------|-------------------------------------------------------------------|--|--|--|--|
|                                                 | CHAP: Challenge Handshake Authentication                          |  |  |  |  |
|                                                 | Protocol                                                          |  |  |  |  |
|                                                 | MSCHAP: Microsoft Challenge Handshal                              |  |  |  |  |
|                                                 | Authentication Protocol                                           |  |  |  |  |
|                                                 | MSCHAPv2: Microsoft Challenge Handshake                           |  |  |  |  |
|                                                 | Authentication Protocol, Version 2                                |  |  |  |  |
|                                                 | Encryption Scheme:                                                |  |  |  |  |
|                                                 | • No                                                              |  |  |  |  |
| Encryption                                      | • MPPE 40 bits: 40-bit encryption with MPPE                       |  |  |  |  |
|                                                 | • MPPE 128 bits: 128-bit encryption with MPPE                     |  |  |  |  |
|                                                 | Auto: automatically select                                        |  |  |  |  |
| Local IP Address                                | The IP of router                                                  |  |  |  |  |
| Remote Start IP                                 | As sessions are established, IP addresses are assigned            |  |  |  |  |
| Lelle Time e et                                 | starting from "Remote Start IP"                                   |  |  |  |  |
| Idle Timeout                                    | Disconnect if the link is idle for the assigned seconds           |  |  |  |  |
| DNS Server 1                                    | The primary DNS (Domain Name Server) addresses to clients         |  |  |  |  |
| DNS Server 2                                    | The secondary DNS (Domain Name Server) addresses                  |  |  |  |  |
|                                                 | to clients                                                        |  |  |  |  |
| User Access List                                |                                                                   |  |  |  |  |
| User ID to connect PPTP server via the selected |                                                                   |  |  |  |  |
|                                                 | Protocol                                                          |  |  |  |  |
| Server                                          | Server protocol type                                              |  |  |  |  |
| Password                                        | Password to connect PPTP server via the selected Auth<br>Protocol |  |  |  |  |
| IP address                                      | IP address of the connected client                                |  |  |  |  |
| Connection List                                 |                                                                   |  |  |  |  |
| User name                                       | The user name of the connection                                   |  |  |  |  |
| Remote IP address                               | The peer address of the connection                                |  |  |  |  |
| PPTP IP address                                 | The assigned IP address of PPTP                                   |  |  |  |  |
| Login Time                                      | The time of the connection created                                |  |  |  |  |
| Link Time(s)                                    | Timer from the connected time                                     |  |  |  |  |
| Save                                            | Commit the changes made and save to the CPE                       |  |  |  |  |
| Cancel                                          | Reset fields to the last saved values                             |  |  |  |  |

Table 35 Field definition for VPN>PPTP>PPTP Server

## 7.1.2. PPTP Client

User could setup PPTP Client as shown in Figure 53 and Figure 54. The definition for each field of PPTP Client is shown on Table 36.

| # Profile Name        |           |         |            |              |              |
|-----------------------|-----------|---------|------------|--------------|--------------|
| # Profile Name 5      |           |         |            |              |              |
| # Profile Name S      |           |         | 10 🛰       | per page     | 🖂 🔽 page 🕨   |
|                       | Server IP | Ass     | sign IP    | MTU          | Status       |
| Total Num: 0          |           |         |            |              | Add          |
|                       |           |         |            |              |              |
|                       | Conne     | ct Disc | connect    |              |              |
| Figure                | e 53 🛛 VF | PN>PP   | TP>PP      | TP Client    |              |
|                       |           |         |            |              |              |
| dit PPTP Client       |           |         |            |              |              |
| Profile Name          |           |         |            |              |              |
| NAT Mode?             | ۲         | Yes C   | No         |              |              |
| Auth Protocol         |           | PAP E   | СНАР       |              |              |
| Encryption            | No        | >       | ~          |              |              |
| Server IP Address     | 0.0       | .0.0    |            |              |              |
| User Name             |           |         |            |              |              |
| Password              |           |         |            |              |              |
| Retype                |           |         |            |              |              |
| Get IP automatically? | ۲         | Yes C   | No         |              |              |
| Assign IP Address     | 0.0       | 0.0     |            |              |              |
| ldle Timeout          | 0         | (m.     | inutes; er | nter 0 to ne | ver timeout) |
| MPPE_Stateful?        | ۲         | No O    | Yes        |              |              |
|                       |           |         |            |              |              |
|                       | Sa        | ve Ca   | ncel       |              |              |
| Figure 5              | 4 VPN     | >PPTP   |            | Client>A     | dd           |

| Name | Description |
|------|-------------|
|      |             |

| Name                  | Description                                                |
|-----------------------|------------------------------------------------------------|
| PPTP Client           |                                                            |
| Add                   | Add a new connection setting                               |
| Edit                  | Edit the existed connection setting                        |
| Edit PPTP Client      |                                                            |
| Profile Name          | The name for this connection setting                       |
| NAT Mode?             | Enable or disable NAT when connected to PPTP server.       |
|                       | Yes: enable                                                |
|                       | No: disable                                                |
|                       | The Authentication protocol of the peer required. Select   |
|                       | which Authentication protocol to use.                      |
| Auth Protocol         | ● PAP                                                      |
| Autri Frotocol        | ● CHAP                                                     |
|                       | <ul> <li>MSCHAPv1</li> </ul>                               |
|                       | <ul> <li>MSCHAPv2</li> </ul>                               |
| Encryption            | Encryption scheme                                          |
| Server IP Address     | The IP address of PPTP server                              |
| Username              | The user ID to connect PPTP server via the selected        |
|                       | Auth Protocol                                              |
| Password              | The password of the corresponding user ID                  |
| Retype                | Type the "Password" again                                  |
| Cot IP automatically? | Obtain the dynamic IP address, assigned by the PPTP        |
| Get IP automatically? | server                                                     |
| Assign IP Address     | Assign the static IP address for this connection setting   |
| Idle Timeout          | Disconnect if the link is idle for the assigned seconds    |
| MPPE_Stateful         | Allow MPPE to use stateful mode. Stateless mode is still   |
|                       | attempted first. The default is to disallow stateful mode. |
| Save                  | Commit the changes made and save to CPE                    |
| Cancel                | Reset fields to the last saved values                      |

Table 36 Field definition for VPN>PPTP>PPTP Client

# 7.2. L2TP

In computer networking, Layer 2 Tunneling Protocol (L2TP) is a tunneling protocol

used to support virtual private networks (VPNs). It does not provide any encryption or confidentiality by itself. It relies on an encryption protocol that it passes within the tunnel to provide privacy. The entire L2TP packet, including payload and L2TP header, is sent within a UDP datagram. It is common to carry Point-to-Point Protocol (PPP) session within an L2TP tunnel. L2TP does not provide confidentiality or strong authentication by itself. IPsec is often used to secure L2TP packets by providing confidentiality, authentication and integrity.

## 7.2.1. L2TP Server

User can setup CPE from web page as shown in Figure 55. The definition for each field of PPTP Server is shown on Table 37.

| 2TP Server                  |            |                 |                  |             |             |
|-----------------------------|------------|-----------------|------------------|-------------|-------------|
|                             |            |                 |                  |             |             |
| Enable                      |            |                 |                  |             |             |
| Sever Name                  |            | 12tpd           |                  |             |             |
| Support Protoco             | ol Version | ALL 💌           |                  |             |             |
| Auth Protocol               |            |                 | HAP 🗹 MSC        | HAPV1       | MSCHAPV     |
| Encryption                  |            | MPPE 128 bits   | *                |             |             |
| Local IP Addres             | S          | 192.168.3.1     |                  |             |             |
| Remote Start IP             | 0          | 192.168.3.2     | - 192.168        | .3.253      |             |
| Restrict Client I           | ⊃?         | OYes ⊙N         | o                |             |             |
| Allow Client IP             |            | 0.0.0.0         | - 255.255        | .255.255    |             |
| Idle Timeout                |            | 0 (minu         | ites; enter 0 to | ) never tin | neout)      |
| DNS Server 1                |            |                 | (options         | )           |             |
| DNS Server 2                |            |                 | (options         | )           |             |
|                             |            |                 |                  |             |             |
| Jser Access Lis             | t          |                 |                  |             |             |
|                             |            |                 |                  | Deter       |             |
| # User Nam                  | -          | ever P          |                  |             | page 💌      |
|                             | e 5        | ever P          | assword          | IP AG       |             |
| Total Num: 0                |            |                 |                  |             | Add Ol      |
|                             |            |                 |                  |             |             |
| Connection List             |            |                 |                  |             |             |
|                             |            | 10              | ) 💉 perpage      |             | 💽 page 💽    |
|                             | Remote IP  | L2TP IP Address | Login Ti         | ime         | Link Time(s |
| # User Name                 | Address    |                 |                  |             |             |
| # User Name<br>Total Num: 0 | Address    |                 |                  |             | Disconnec   |

Figure 55 VPN>L2TP>L2TP Server

| Name             | Description                                  |
|------------------|----------------------------------------------|
| L2TP Server      |                                              |
| Enable           | Check the check box to activate L2TP server. |
| Server Name      | Enter a service name                         |
| Support Protocol | The supported protocol of L2TP messages      |
| Version          | <ul> <li>ALL: L2TPv2 and L2TPv3</li> </ul>   |

| Name                | Description                                                                                                    |  |  |  |
|---------------------|----------------------------------------------------------------------------------------------------|--|--|--|
|                     | <ul> <li>2: L2TPv2 only</li> </ul>                                                                                                    |  |  |  |
|                     | • 3: L2TPv3 only                                                                                                    |  |  |  |
| Auth Protocol       | <ul> <li>Require the peer to authenticate itself before allowing network packets to be sent or received. The following protocols are supported:</li> <li>PAP: Password Authentication Protocol</li> <li>CHAP: Challenge Handshake Authentication protocol</li> <li>MSCHAPv1: Microsoft Challenge Handshake Authentication Protocol</li> <li>MSCHAPv2: Microsoft Challenge Handshake Authentication Protocol</li> </ul> |  |  |  |
| Encryption          | <ul> <li>Encryption Scheme</li> <li>No</li> <li>MPPE 40 bits: 40-bit encryption with MPPE</li> <li>MPPE 128 bits: 128-bit encryption with MPPE</li> <li>Auto: automatically select</li> </ul>                                                                                                    |  |  |  |
| Local IP Address    | The IP of router                                                                                                    |  |  |  |
| Remote Start IP     | As sessions are established, IP addresses are assigned starting from "Remote Start IP"                                                                                                    |  |  |  |
| Restrict Client IP? | To restrict client IP address range for the client                                                                                                    |  |  |  |
| Allow Client IP     | The IP address range for the client                                                                                                    |  |  |  |
| Idle Timeout        | Disconnect if the link is idle for the given number of seconds                                                                                                    |  |  |  |
| DNS Server 1        | The primary DNS (Domain Name Server) addresses to the clients                                                                                                    |  |  |  |
| DNS Server 2        | The secondary DNS (Domain Name Server) addresses to the clients                                                                                                    |  |  |  |
| User Access List    |                                                                                                    |  |  |  |
| User Name           | User ID to connect L2TP server via the selected Auth<br>Protocol                                                                                                    |  |  |  |
| Server              | Server Protocol type                                                                                                    |  |  |  |
| Password            | Password to connect L2TP server via the selected Auth<br>Protocol                                                                                                    |  |  |  |

| Description                             |
|-----------------------------------------|
| IP address of the connected client      |
|                                         |
| The user name of the connection         |
| The peer address of the connection      |
| The assigned IP address of L2TP         |
| The time of the connection created      |
| Elapsed time connected                  |
| Commit the changes made and save to CPE |
| Reset fields to the last saved values   |
|                                         |

Table 37 Field definition for VPN>L2TP>L2TP Server

## 7.2.2. L2TP Client

User could setup PPTP Client as shown in Figure 56 and Figure 57. The definition for each field of PPTP Client is shown on Table 38.

| L21   | P Server L2TP C | lient       |                |          |        |
|-------|-----------------|-------------|----------------|----------|--------|
| TP    | Client          |             |                |          |        |
|       |                 |             | 10 💌           | per page | page   |
| #     | Profile Name    | Server IP   | Assign IP      | MTU      | Status |
| Total | Num: 0          |             |                |          | Add    |
|       |                 |             |                |          |        |
|       |                 |             |                |          |        |
|       |                 | Conne       | ect Disconnect |          |        |
|       |                 | Figure 56 V | /PN>L2TP>L2T   | D Client |        |

| Edit L2TP Client      |                                       |
|-----------------------|---------------------------------------|
| Profile Name          |                                       |
| L2TP Protocol Version | 2 💌                                   |
| NAT Mode?             | ⊙Yes ○No                              |
| Auth Protocol         | PAP CHAP MSCHAPv1 MSCHAPv2            |
| Encryption            | No                                    |
| Server IP Address     | 0.0.0.0                               |
| User Name             |                                       |
| Password              |                                       |
| Retype                |                                       |
| Get IP automatically? | ⊙Yes ○No                              |
| Assign IP Address     | 0.0.0.0                               |
| Idle Timeout          | 0 (minutes; enter 0 to never timeout) |
| MPPE_Stateful?        | No ○Yes                               |
|                       |                                       |

Save Cancel

Figure 57

VPN>L2TP>L2TP Client>Add

| Name                  | Description                                              |
|-----------------------|----------------------------------------------------------|
| L2TP Client           |                                                          |
| Add                   | Add a new connection setting                             |
| Edit                  | Edit the existed connection setting                      |
| Edit L2TP Client      |                                                          |
| Profile Name          | The name of this connection setting                      |
|                       | The message of L2TP protocol version for this            |
| L2TP Protocol Version | connection setting                                       |
|                       | <ul> <li>2: L2TPv2 only</li> </ul>                       |
|                       | <ul> <li>3: L2TPv3 only</li> </ul>                       |
|                       | Enable or disable NAT when connected to PPTP server      |
| NAT Mode?             | Yes: enable                                              |
|                       | No: disable                                              |
|                       | The Authentication Protocol of the peer required. Select |
| Auth Protocol         | which Authentication protocol to use.                    |
|                       | PAP                                                      |
|                       | CHAP                                                     |

| Name                  | Description                                                |
|-----------------------|------------------------------------------------------------|
|                       | <ul> <li>MSCHAPv1</li> </ul>                               |
|                       | <ul> <li>MSCHAPv2</li> </ul>                               |
| Encryption            | Encryption Scheme                                          |
| Server IP Address     | The IP address of L2TP server                              |
| Username              | The username to connect L2TP server via the selected       |
| Osemanie              | Auth Protocol                                              |
| Password              | The password of the corresponding username                 |
| Retype                | Type the "Password" again                                  |
| Cot IP Automatically? | Obtain the dynamic IP address, assigned by the L2TP        |
| Get IP Automatically? | server                                                     |
| Assign IP Address     | Assign the static IP address for this connection setting   |
| Idle Timeout          | Disconnect if the link is idle for the assigned seconds    |
| MPPE_Stateful         | Allow MPPE to use stateful mode. Stateless mode is         |
|                       | still attempted first. The default is to disallow stateful |
|                       | mode.                                                      |
| Save                  | Commit the changes made and save to CPE                    |
| Cancel                | Reset fields to the last saved values                      |

Table 38 Field definition for VPN>L2TP>L2TP Client

## 7.3. IPsec

Internet Protocol Security (IPsec) is an end-to-end security solution and operated at the IP Layer. It provides secure communication between pairs of hosts, pairs of security gateways or between security gateways and a host. It's based on a suite of protocols for securing IP traffic by authenticating and encrypting each IP packet of the data stream.

|   |      |         |                | 10                 | ) 💌 perpage [ | page           |
|---|------|---------|----------------|--------------------|---------------|----------------|
| ¥ | Name | Enabled | Local Endpoint | Remote<br>Endpoint | Local Network | Remote Network |

Figure 58 VPN>IPsec Overview

| Property                                                                                                    |                                                                                                    |                                                                                                    |                |            |             |
|----------------------------------------------------------------------------------------------------|----------------------------------------------------------------------------------------------------|----------------------------------------------------------------------------------------------------|----------------|------------|-------------|
| Enable<br>Connection Name<br>Connection Type                                                                                                    | On                                                                                                    | Demand 🗸                                                                                                    |                |            |             |
| Gateway Information                                                                                                    |                                                                                                    |                                                                                                    |                |            |             |
| Local Endpoint                                                                                                    |                                                                                                    |                                                                                                    |                |            |             |
| <ul> <li>Interface</li> </ul>                                                                                                    | W                                                                                                    | AN 🗸                                                                                                    |                |            |             |
| OIP Address                                                                                                    | 1                                                                                                    | 0.0.0                                                                                                    | (Domain Na     | me or IP A | ddress.     |
| Remote Endpoint                                                                                                    | 1055                                                                                                    |                                                                                                    |                |            |             |
| IP Address                                                                                                    | 0.0                                                                                                    | 0.0.0                                                                                                    | (Domain Na     | me or IP A | ddress;     |
| Authentication Method                                                                                                    | 1                                                                                                    |                                                                                                    |                |            |             |
| Ora Charad Kau                                                                                                    | -                                                                                                    |                                                                                                    |                |            |             |
| Pre-Shared Key<br>Local ID Type                                                                                                    | P                                                                                                    |                                                                                                    |                |            |             |
| Content                                                                                                    | 0.0.0                                                                                                    |                                                                                                    |                | 1          |             |
| Remote ID Type                                                                                                    | IP                                                                                                    |                                                                                                    |                |            |             |
| Content                                                                                                    | 0.0.0                                                                                                    |                                                                                                    |                | 1          |             |
|                                                                                                    | 0.0.0                                                                                                    | ,,0                                                                                                    |                |            |             |
| IKE Phase 1                                                                                                    |                                                                                                    |                                                                                                    |                |            |             |
| Proposal                                                                                                    | #                                                                                                    | Encryption                                                                                                    | Auther         | ntication  |             |
|                                                                                                    | 1                                                                                                    | AES128                                                                                                    |                | IA-1       | Û           |
|                                                                                                    |                                                                                                    |                                                                                                    |                |            | -           |
|                                                                                                    | Total Num: 1                                                                                                    |                                                                                                    |                | Add        | Пок         |
| Key Group                                                                                                    | Total Num: 1                                                                                                    | 5 👽                                                                                                    |                | Add        | Ок          |
| Key Group<br>SA Life Time                                                                                                    | DH                                                                                                    | 5 🐱                                                                                                    | ~              | Add        | ОК          |
| SA Life Time                                                                                                    | DH<br>2880                                                                                                    |                                                                                                    | •              | Add        | ОК          |
| SA Life Time<br>Dead Peer Detection(DPD)                                                                                                    | DH<br>2880<br>🔽                                                                                                    | 00 Second                                                                                                    |                | Add        | ОК          |
| SA Life Time<br>Dead Peer Detection(DPD)<br>DPD Interval                                                                                                    | DH<br>2880                                                                                                    |                                                                                                    |                | Add        | <u>]</u> ок |
| SA Life Time<br>Dead Peer Detection(DPD)<br>DPD Interval<br>DPD Idle Try                                                                                                    | DH<br>2880<br>20                                                                                                    | 00 Second                                                                                                    |                | Add        | <u>ок</u>   |
| SA Life Time<br>Dead Peer Detection(DPD)<br>DPD Interval<br>DPD Idle Try<br>Local Network                                                                                                    | DH<br>2880<br>30<br>4                                                                                                    | 00 Second<br>(second                                                                                                    |                | Add        | <u>ок</u>   |
| SA Life Time<br>Dead Peer Detection(DPD)<br>DPD Interval<br>DPD Idle Try<br>Local Network<br>Address Type                                                                                                    | DH<br>2888<br>30<br>4<br>Sub                                                                                                   | 00 Second<br>(secona<br>met address v                                                                                                    |                | Add        | ГОК         |
| SA Life Time<br>Dead Peer Detection(DPD)<br>DPD Interval<br>DPD Idle Try<br>Local Network<br>Address Type<br>Start IP Address                                                                                                    | DH<br>288<br>30<br>4<br>Sub<br>0.0.1                                                                                           | 00 Second<br>(second)<br>met address V                                                                                                    |                | Add        | I) OK       |
| SA Life Time<br>Dead Peer Detection(DPD)<br>DPD Interval<br>DPD Idle Try<br>Local Network<br>Address Type<br>Start IP Address<br>Subnet Mask                                                                                                    | DH<br>2888<br>30<br>4<br>Sub<br>0.0.0                                                                                          | 00 Second<br>(second)<br>met address<br>0.0                                                                                                    |                | Add        | [] ОК       |
| SA Life Time<br>Dead Peer Detection(DPD)<br>DPD Interval<br>DPD Idle Try<br>Local Network<br>Address Type<br>Start IP Address                                                                                                    | DH<br>2888<br>30<br>4<br>Sub<br>0.0.0                                                                                          | 00 Second<br>(second)<br>met address V                                                                                                    |                | Add        | [][ок       |
| SA Life Time<br>Dead Peer Detection(DPD)<br>DPD Interval<br>DPD Idle Try<br>Local Network<br>Address Type<br>Start IP Address<br>Subnet Mask                                                                                                    | DH<br>2888<br>30<br>4<br>Sub<br>0.0.0                                                                                          | 00 Second<br>(second)<br>met address<br>0.0                                                                                                    |                | Add        | ] ок        |
| SA Life Time<br>Dead Peer Detection(DPD)<br>DPD Interval<br>DPD Idle Try<br>Local Network<br>Address Type<br>Start IP Address<br>Subnet Mask<br>Local Port                                                                                                    | DH<br>288<br>30<br>4<br>5ut<br>0.0.0<br>0.0.0<br>AN                                                                            | 00 Second<br>(second)<br>met address<br>0.0                                                                                                    |                | Add        | <u></u> ОК  |
| SA Life Time<br>Dead Peer Detection(DPD)<br>DPD Interval<br>DPD Idle Try<br>Local Network<br>Address Type<br>Start IP Address<br>Subnet Mask<br>Local Port<br>Remote Network                                                                                                    | DH<br>288<br>30<br>4<br>5ut<br>0.0.0<br>0.0.0<br>AN                                                                            | 00 Second 1<br>(second<br>met address V<br>0.0<br>Y V 0<br>met address V                                                                                                    |                | Add        | <u></u> ОК  |
| SA Life Time<br>Dead Peer Detection(DPD)<br>DPD Interval<br>DPD Idle Try<br>Local Network<br>Address Type<br>Start IP Address<br>Subnet Mask<br>Local Port<br>Remote Network                                                                                                    | DH<br>288<br>30<br>4<br>Sub<br>0.0.1<br>AN<br>Sub                                                                              | met address v<br>net address v<br>net address v<br>net address v<br>net address v<br>net address v                                                                                                    |                | Add        | <u></u> ок  |
| SA Life Time<br>Dead Peer Detection(DPD)<br>DPD Interval<br>DPD Idle Try<br>Local Network<br>Address Type<br>Start IP Address<br>Subnet Mask<br>Local Port<br>Remote Network<br>Address Type<br>Start IP Address                                                                                               | DH<br>2888<br>30<br>4<br>5uk<br>0.0.0<br>AN<br>5uk<br>0.0.0<br>0.0.0                                                           | met address v<br>net address v<br>net address v<br>net address v<br>net address v<br>net address v                                                                                                    |                | Add        | <u> </u> ОК |
| SA Life Time<br>Dead Peer Detection(DPD)<br>DPD Interval<br>DPD Idle Try<br>Local Network<br>Address Type<br>Start IP Address<br>Subnet Mask<br>Local Port<br>Remote Network<br>Address Type<br>Start IP Address<br>Subnet Mask<br>Subnet Mask                                                                 | DH<br>2888<br>30<br>4<br>5uk<br>0.0.0<br>AN<br>5uk<br>0.0.0<br>0.0.0                                                           | 00 Second<br>(second)<br>met address<br>0.0<br>Y<br>0<br>0.0<br>Y<br>0<br>0.0<br>0.0 |                | Add        | <u></u> ОК  |
| SA Life Time<br>Dead Peer Detection(DPD)<br>DPD Interval<br>DPD Idle Try<br>Local Network<br>Address Type<br>Start IP Address<br>Subnet Mask<br>Local Port<br>Address Type<br>Start IP Address<br>Subnet Mask<br>Start IP Address<br>Subnet Mask<br>Remote Port                                                | DH<br>288<br>30<br>4<br>30<br>4<br>5<br>8<br>8<br>8<br>8<br>8<br>8<br>8<br>8<br>8<br>8<br>8<br>8<br>8<br>8<br>8<br>8<br>8<br>8 | 00 Second<br>(second)<br>met address<br>0.0<br>Y<br>0<br>0.0<br>Y<br>0<br>0.0<br>0.0 |                | Add        |             |
| SA Life Time<br>Dead Peer Detection(DPD)<br>DPD Interval<br>DPD Idle Try<br>Local Network<br>Address Type<br>Start IP Address<br>Subnet Mask<br>Local Port<br>Address Type<br>Start IP Address<br>Subnet Mask<br>Remote Port<br>IPSec Proposal                                                                 | DH<br>2888<br>30<br>4<br>30<br>4<br>30<br>4<br>30<br>4<br>30<br>4<br>30<br>0.00<br>0.00<br>0                                   | 00 Second 1<br>(second<br>met address 1<br>0.0<br>0.0<br>Y 1<br>0<br>0.0<br>0.0<br>Y 1<br>0<br>0<br>0<br>0<br>0<br>0<br>0<br>0<br>0<br>0<br>0<br>0<br>0                                                                                                    |                | Add        |             |
| SA Life Time<br>Dead Peer Detection(DPD)<br>DPD Interval<br>DPD Idle Try<br>Local Network<br>Address Type<br>Start IP Address<br>Subnet Mask<br>Local Port<br>Address Type<br>Start IP Address<br>Subnet Mask<br>Remote Port<br>IPSec Proposal<br>Encapsulation Mode                                           | DH<br>2888<br>30<br>4<br>Sub<br>0.0.0<br>0.0.0<br>AN<br>Sub<br>0.0.0<br>AN<br>Sub<br>0.0.0<br>AN<br>Tum                        | 00     Second       (second       met address       0.0       0.0       0.0       0.0       0.0       0.0       0.0       0.0       0.0       0.0       0.0       0.0       0.0       0.0       0.0       0.0       0.0       0.0       0.0       0.0       0.0       0.0                                                                                                    |                | Add        |             |
| SA Life Time<br>Dead Peer Detection(DPD)<br>DPD Interval<br>DPD Idle Try<br>Local Network<br>Address Type<br>Start IP Address<br>Subnet Mask<br>Local Port<br>Remote Network<br>Address Type<br>Start IP Address<br>Subnet Mask<br>Remote Port<br>Encapsulation Mode<br>Active Protocol                        | DH<br>288<br>30<br>4<br>Sub<br>0.00<br>0.00<br>AN<br>Sub<br>0.00<br>AN<br>Tum<br>1<br>AE                                       | 00 Second<br>(second)<br>met address<br>0.0<br>0.0<br>Y<br>0<br>0.0<br>Y<br>0<br>0.0<br>Y<br>0<br>0.0<br>0.0<br>Y<br>0<br>0<br>0<br>0<br>0<br>0<br>0<br>0<br>0                                                                                                    |                | Add        |             |
| SA Life Time<br>Dead Peer Detection(DPD)<br>DPD Interval<br>DPD Idle Try<br>Local Network<br>Address Type<br>Start IP Address<br>Subnet Mask<br>Local Port<br>Remote Network<br>Remote Port<br>Start IP Address<br>Subnet Mask<br>Remote Port<br>Encapsulation Mode<br>Active Protocol<br>Encryption Algorithm | DH<br>288<br>30<br>4<br>Sub<br>0.00<br>0.00<br>AN<br>Sub<br>0.00<br>AN<br>Tum<br>1<br>AE                                       | 00 Second<br>00 Second<br>00 (second<br>00 (second<br>00 0 0 0 0 0 0 0 0 0 0 0 0 0 0 0 0 0                                                                                                     | <pre>/s)</pre> | Add        |             |

Save Cancel

### Figure 59 VPN>IPsec>Add

| Name                            | Description                                                                                                    |  |
|---------------------------------|----------------------------------------------------------------------------------------------------|--|
| Add                             | Click the "Add" button to add an IPsec connection rule                                                                                                    |  |
| Property                        |                                                                                                    |  |
| Enable                          | Enable IPsec connection.                                                                                                    |  |
| Connection Name                 | The name of the connection                                                                                                    |  |
|                                 | Select the connection type                                                                                                    |  |
| Connection Type                 | <ul> <li>Initiator</li> </ul>                                                                                                    |  |
|                                 | On Demand                                                                                                    |  |
|                                 | Responder                                                                                                    |  |
| Gateway Information             |                                                                                                    |  |
| Local Endpoint<br>Interface     | The interface of the CPE public-network interface                                                                                                    |  |
| Local Endpoint IP               | The IP address or Domain Name of the CPE                                                                                                    |  |
| Address                         | public-network interface                                                                                                    |  |
| Remote Endpoint IP              | The IP address or Domain Name of the remote peer.                                                                                                    |  |
| Address                         |                                                                                                    |  |
| Authentication Method           |                                                                                                    |  |
|                                 | The pre-share key that two security gateways use to                                                                                                    |  |
| Pre-Shared Key                  | authenticate                                                                                                    |  |
| Pre-Shared Key<br>Local ID Type | authenticate<br>States how the CPE should be identified for<br>authentication<br>IP: The CPE is identified by the assigned IP for<br>authentication. The default value is 0.0.0.0.                                                                                                    |  |
|                                 | States how the CPE should be identified for<br>authentication<br>IP: The CPE is identified by the assigned IP for                                                                                                    |  |
| Local ID Type                   | States how the CPE should be identified for<br>authentication<br>IP: The CPE is identified by the assigned IP for<br>authentication. The default value is 0.0.0.0.                                                                                                    |  |
| Local ID Type                   | States how the CPE should be identified for<br>authentication<br>IP: The CPE is identified by the assigned IP for<br>authentication. The default value is 0.0.0.0.<br>The IP address<br>States how the remote peer should be identified for                                                                                                    |  |
| Local ID Type<br>Content        | States how the CPE should be identified for<br>authentication<br>IP: The CPE is identified by the assigned IP for<br>authentication. The default value is 0.0.0.0.<br>The IP address<br>States how the remote peer should be identified for<br>authentication<br>IP: The remote peer is identified by the assigned IP for<br>authentication. The default value is 0.0.0.0, and this |  |

| Name                         | Description                                                                                                    |
|------------------------------|----------------------------------------------------------------------------------------------------|
| Proposal Add                 | <ul> <li>Press the Add button to enter an Encryption and<br/>Authentication algorithm. Click the trash to remove the<br/>selected algorithm. Encryption Algorithm:</li> <li>DES</li> <li>3DES</li> <li>AES128</li> <li>AES192</li> <li>AES256</li> <li>Authentication Algorithm:</li> <li>MD5</li> <li>SHA-1</li> </ul> |
| Proposal OK                  | Click the OK button to exit the table edit mode                                                                                                    |
| Key Group                    | The DH group used to negotiate the IKE/ISAKMP SA.                                                                                                    |
| SA Life Time                 | The period that the keying channel of a connection (IKE/ISAKMP SA) should last before being renegotiated.                                                                                                    |
| Dead Peer Detection<br>(DPD) | Enable or disable the Dead Peer Detection protocol (RFC 3706)                                                                                                    |
| DPD Interval                 | The time interval when R_U_THERE messages are sent to the peer.                                                                                                    |
| DPD Idle Try                 | The retry counter for DPD. The timeout interval is "DPD interval" multiplied by "DPD Idle Try". After the timeout interval all connections to the peer are deleted if they are inactive.                                                                                                    |
| Local Network                | The private subnet behind the CPE.                                                                                                    |
| Address Type                 | Single Address: The private subnet consisting of one IP address.<br>Subnet address: The private subnet consisting within the subnet IP addresses.                                                                                                    |
| Start IP Address             | The only IP address allowed in the subnet                                                                                                    |
| Subnet Mask                  | The netmask of the subnet (Subnet address)                                                                                                    |
| Local Port                   | Restrict the traffic selector to a single protocol and/or port.                                                                                                    |

| Name                 | Description                                                                                                    |  |
|----------------------|----------------------------------------------------------------------------------------------------|--|
|                      | <ul> <li>Any: No restriction</li> <li>ICMP: Restrict the traffic selector to ICMP protocol.</li> <li>TCP: Restrict the traffic selector to TCP protocol. If the port number is 0, all TCP port numbers are accepted.</li> <li>UDP: Restrict the traffic selector to UDP protocol. If the port number is 0, all UDP port numbers are accepted.</li> </ul>                                                                          |  |
| Remote Network       | mote NetworkThe private subnet behind the remote peer.                                                                                                    |  |
| Address Type         | Single Address: The private subnet consisting of one IP address.<br>Subnet address: The private subnet consisting of subnet IP addresses.                                                                                                    |  |
| Start IP Address     | The only IP address allowed in the subnet                                                                                                    |  |
| Subnet Mask          | The netmask of the subnet (Subnet address)                                                                                                    |  |
| Remote Port          | <ul> <li>Restrict the traffic selector to a single protocol and/or port.</li> <li>Any: No restriction</li> <li>ICMP: Restrict the traffic selector to ICMP protocol.</li> <li>TCP: Restrict the traffic selector to TCP protocol. If the port number is 0, all TCP port numbers are accepted.</li> <li>UDP: Restrict the traffic selector to UDP protocol. If the port number is 0, all UDP port numbers are accepted.</li> </ul> |  |
| IPSec Proposal       |                                                                                                    |  |
| Encapsulation Mode   | <ul> <li>The type of the connection:</li> <li>Tunnel: signifying a host-to-host, host-to-subnet, or subnet-to subnet tunnel.</li> <li>Transport: signifying host-to-host transport made.</li> </ul>                                                                                                    |  |
| Active Protocol      | Whether authentication should be done as part of ESP encryption and/or separately using the AH protocol.                                                                                                    |  |
| Encryption Algorithm | <ul><li>NULL</li><li>AES128</li></ul>                                                                                                    |  |

| Name            | Description                                                |
|-----------------|------------------------------------------------------------|
|                 | • AES192                                                   |
|                 | • AES256                                                   |
|                 | • DES                                                      |
|                 | • 3DES                                                     |
| Authentication  | • MD5                                                      |
| Algorithm       | ● SHA-1                                                    |
|                 | The time interval a particular instance of a connection (a |
| SA Life Time    | set of encryption/authentication key for user packets)     |
|                 | should last, from successful negotiation to expiry.        |
| Perfect Forward | Whether Perfect Forward Secrecy of keys is desired on      |
| Secrecy (PFS)   | the connection's keying channel.                           |
| Save            | Commit the changes made and save to the CPE device         |
| Cancel          | Reset fields to the last saved values.                     |

Table 39 Field definition for VPN>IPsec>Add

# 8.Installation and Grounding Device

#### Before installing the Outdoor CPE Device

Before installing, it is important to comply with the precautions listed below.

- It must be installed by qualified service personnel who are well-trained in the correct procedures for handling and installing the equipment.
- Avoid installing or working on equipment in adverse weather conditions. Once it must be installed in adverse weather conditions, it's necessary to well protect the equipment.
- Do not install the device near overhead power lines or power circuits, or where the device can fall onto such power lines or circuits.
- Do not disassemble the product. Opening or removing covers may expose you to electric shock. Warranty void if seal is broken.
- Do not place or construct objects in close proximity to the device.
- Be sure to check the supplied mounting accessory is correct as listed in Figure 60. Please be noted that the mounting kits should be used for the pole with diameter between 34 ~ 49 mm.
- Under normal operating condition, it should be at least 60 cm away from the body of the user.

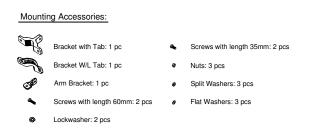

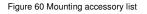

### An Overview of the Outdoor CPE Device Installation

Service personnel needs to follow the steps for installing Outdoor CPE Device

- 1. Pole-mounting or Wall-mounting the Outdoor CPE Device.
- 2. Grounding the Outdoor CPE Device
- 3. Connect the Outdoor CPE Device to PoE unit
- 4. Connect PC to PoE unit for configuring the Outdoor CPE Device
- 5. Connect the PoE unit to the power source to power up the Outdoor CPE Device
- 6. Use PC to configure the Outdoor CPE Device

### Pole-Mounting the Outdoor CPE Device

In the following steps, it introduces how to pole-mounting the Outdoor CPE Device.

- 1. Assemble the mounting hardware brackets onto pole first: Take the Screws with 60mm length to pass through the Split washer and Flat washer in order, and then screw the Brackets together with nuts.
- 2. Use the Screw with 35mm length to attach the Outdoor CPE Device to the tab of the Bracket. Ensure the Lockwasher is located between the Bracket's tab and the Outdoor CPE Device's tab. Be sure to orient the Outdoor CPE Device with the connector towards the bottom. Remember to orderly add the Split washer, Flat washer and Nuts as shown in Figure 61. Do not over-tighten before finishing the Outdoor CPE Device alignment.
- 3. Adjust the azimuth and elevation of the Outdoor CPE Device toward the direction of WiMAX Base Station location.
- 4. Tighten the screws to secure the Outdoor CPE Device tightly.

It is not necessary to use Arm Bracket for pole-mounting. Arm Bracket is only used for wall-mounting.

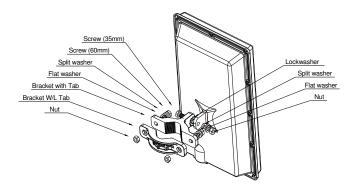

Figure 61 Pole-Mount the Outdoor CPE Device

### Wall-Mounting the Outdoor CPE Device

In the following steps, it introduces how to wall-mounting the Outdoor CPE Device.

- 1. Install the Bracket with tab on a wall by using two mounting screws appropriate for the wall's construction material. The appropriate mounting hardware should be purchased directly from a local supplier.
- Connect the Arm Bracket to Outdoor CPE Device with the 35mm length Screw, Lockwasher, Split washer, Flat washer, and Nut orderly as shown in Figure 62. Ensure the Lockwasher is located between the Bracket's tab and the Outdoor CPE Device's tab. Do not over-tighten before finishing the Outdoor CPE Device alignment.
- Secure the other side of Arm Bracket along with Lockwasher to the Bracket's tab mounted on wall. Ensure that the bolt head is positioned in the socket of the Bracket. Do not over-tighten before finishing the Outdoor CPE Device alignment.
- 4. Adjust the azimuth and elevation of the Outdoor CPE Device toward the direction of WiMAX Base Station location.
- 5. Tighten the screws to secure the Outdoor CPE Device tightly.

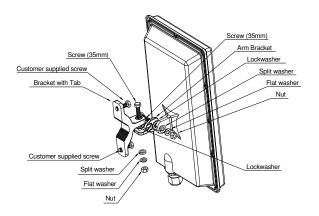

Figure 62 Wall-Mount the Outdoor CPE Device

### Grounding the Outdoor CPE Device

Grounding the Outdoor CPE Device is essential to avoid serious injury to service personnel and damage to the Outdoor CPE Device. Please be noted that minimum #16 AWG wire with the color combination green-and-yellow should be used for the grounding. The following steps introduce how to ground the Outdoor CPE Device.

- 1. Remove the ground screw installed on the side of the Outdoor CPE Device, as shown in
- 2. Cut the required length of the grounFigure 63.d wire, and then strip the insulation from the ground wire by using either a wire cutter/stripper or utility knife.
- 3. Crimp the ground wire to the copper cable lug, and then connect the cable lug to the grounding connection on the side of the Outdoor CPE Device. Please be noted that the thickness of the cable lug should be less than 0.85mm.
- 4. Tighten the screw by using the appropriate size and type of screw driver to secure the copper cable lug to the Outdoor CPE Device.
- 5. Strip the other end of the ground wire and connect to the main ground

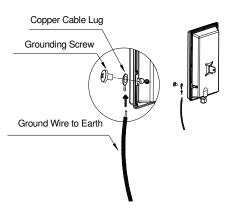

Figure 63 Connect the ground wire